# **OmniVista 3600 Air Manager 8.2.2.1**

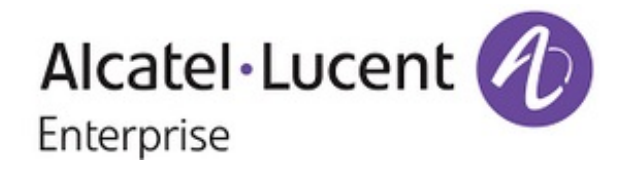

# **Copyright**

Alcatel-Lucent and the Alcatel-Lucent Enterprise logo are trademarks of Alcatel-Lucent. To view other trademarks used by affiliated companies of ALE Holding, visit: enterprise.alcatel-lucent.com/trademarks. All other trademarks are the property of their respective owners. The information presented is subject to change without notice. Neither ALE Holding nor any of its affiliates assumes any responsibility for inaccuracies contained herein. (July 2016)

#### **Open Source Code**

This product includes code licensed under the GNU General Public License, the GNU Lesser General Public License, and/or certain other open source licenses.

OmniVista 3600 Air Manager 8.2.2 is a software patch release that introduces new features and fixes to issues detected in previous releases. For more information about the features described in the following sections, see the *OmniVista 3600 Air Manager 8.2 User Guide*, *Alcatel-Lucent 8.2 Supported Infrastructure Devices* document, and *Alcatel-Lucent Instant in OV3600 8.2 Deployment Guide*.

# Release Overview

- "New [Features"](#page-3-0) on page 4 describes the new features and enhancements introduced in this release.
- "Supported [Infrastructure](#page-9-0) Devices" on page 10 lists new devices supported by OV3600 8.2.x.
- l ["Resolved](#page-11-0) Issues" on page 12 describes issues resolved in OV3600 8.2.2.1 and previous releases.
- ["Known](#page-23-0) Issues" on page 24 lists and describes the known issues identified in OV3600 8.2.2.1 and previous releases.

# Contacting Support

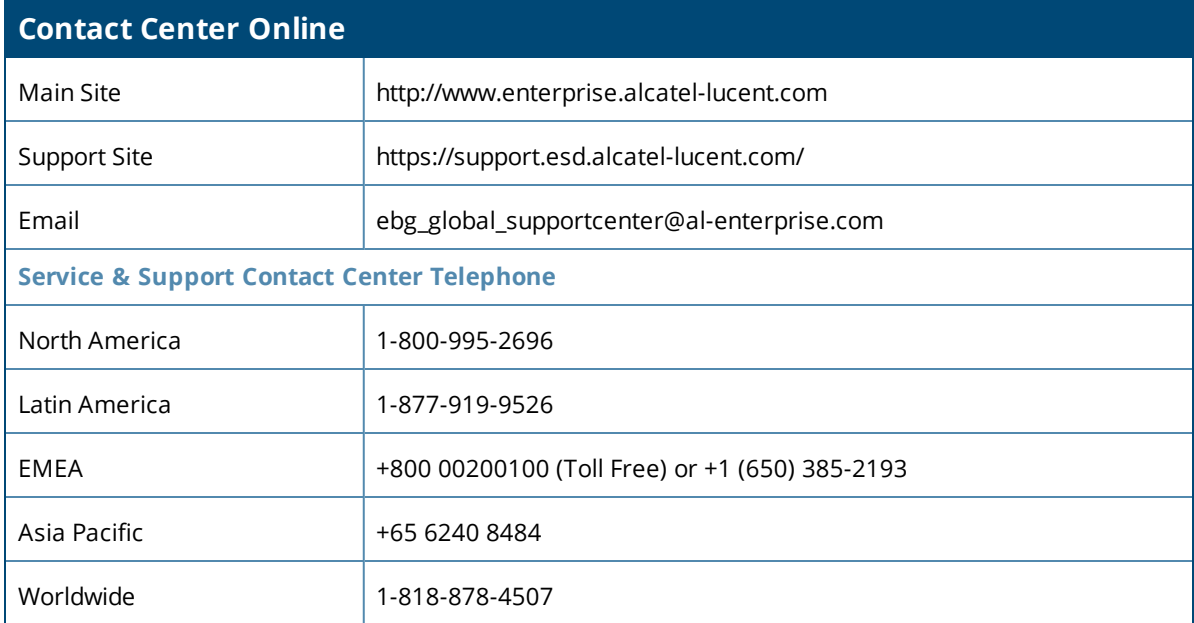

<span id="page-3-0"></span>OmniVista 3600 Air Manager 8.2.2 introduces the following features and enhancements:

- **.** "Support for [Controller](#page-3-1) Clusters" on page 4
- <sup>l</sup> "Support for MultiZone [Deployment"](#page-6-0) on page 7
- <sup>l</sup> "OV3600 WebUI Links to HPE Intelligent [Management](#page-7-0) Center" on page 8
- <sup>"</sup>Greater [RF Visibility](#page-8-0) for Device Managers" on page 9

# <span id="page-3-1"></span>Support for Controller Clusters

OV3600 introduces support for controller clusters when Alcatel-Lucent AOS-W 8.0.1 becomes available. A switch cluster is a group of up to 12 switches, connected via layer-2 or layer-3, that work together to provide high availability to all their clients and ensure service continuity when a failover occurs. All switches that are part of the cluster are managed by the same Mobility Master.

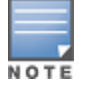

t Inswitch Cluster deployments, Mobility Master and all the switches should be managed from the same OV3600 server.

# **Cluster Dashboard**

OV3600 8.2.2.1 includes a **Home > APs/Devices> Controller Clusters** page in the OV3600 WebUI which displays information about ArubaOS clusters associated to OV3600.

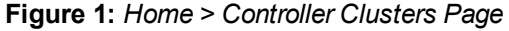

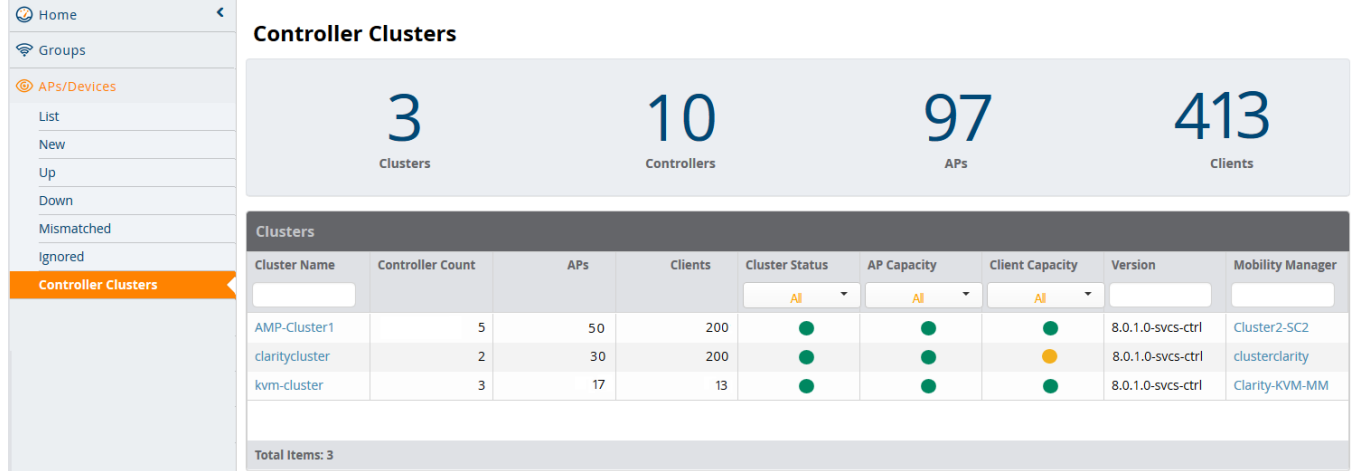

The **Home > APs/Devices >Controller Clusters** page also includes a **Clusters** table that displays statistics for each cluster group. You can click any table heading to sort the table by that column criteria, or enter a text string into the entry field at the top of any column to filter the table by that value.

#### **Table 1:** *Clusters Table*

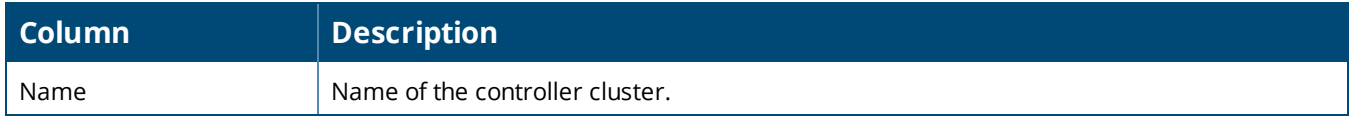

# **Table 1:** *Clusters Table (Continued)*

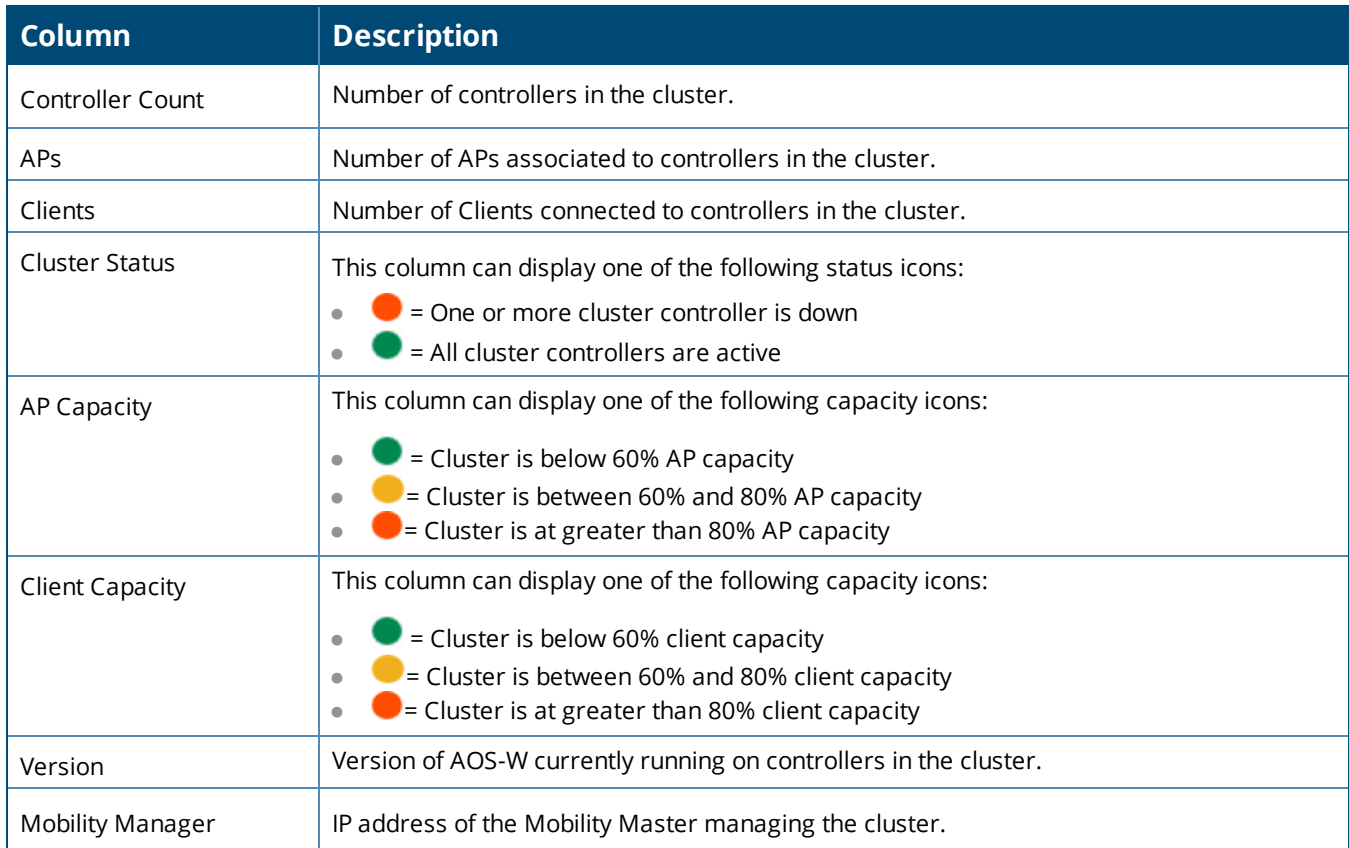

Select any cluster in the **Cluster** table to display a **Cluster Detail** page that includes the following sections:

- **AP Capacity Graph**
- **User Capacity Graph**
- $\bullet$  Controllers table
- $\bullet$  Events Table

#### **Figure 2:** *Home >APs/Devices > Controller Clusters > Cluster Detail page*

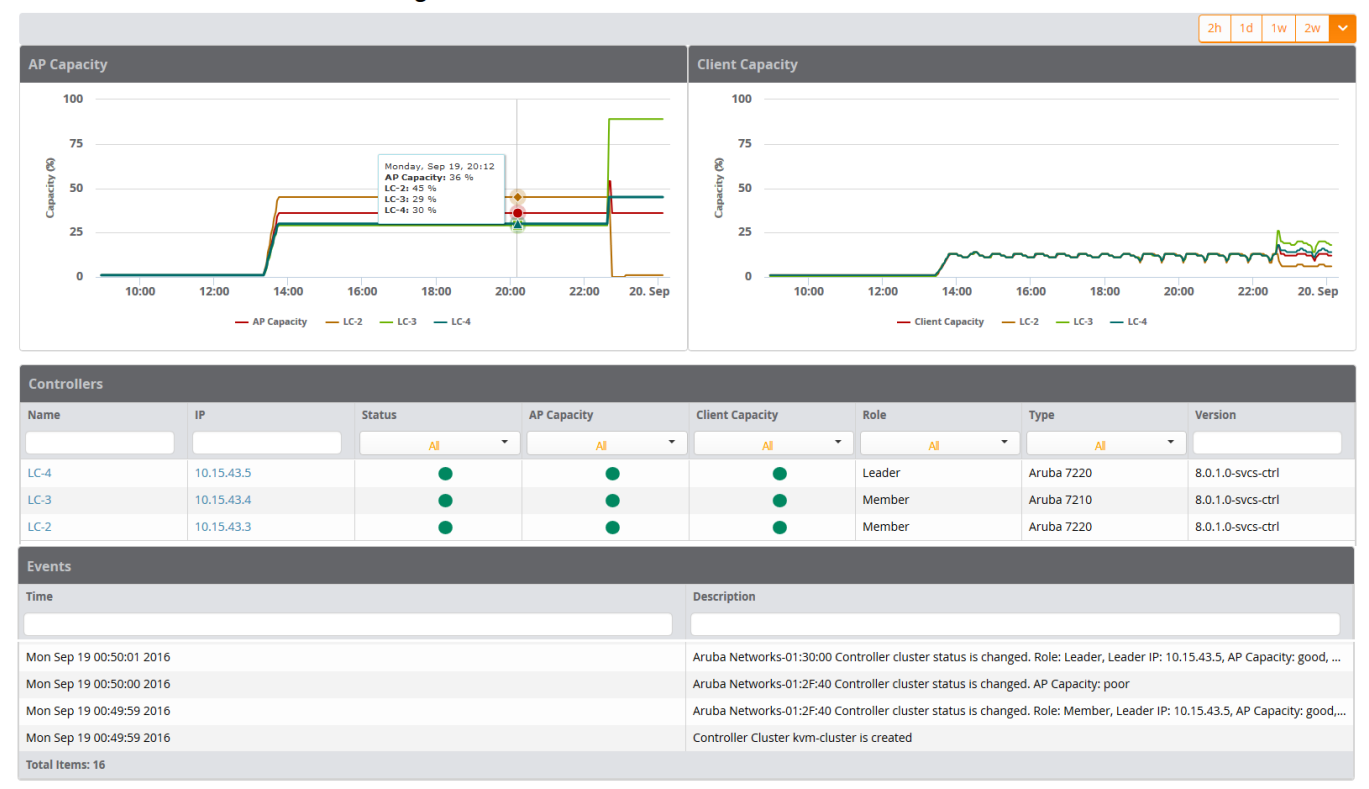

**Controller Clusters > Cluster Monitoring (kvm-cluster)** 

# **Viewing AP Capacity Graphs**

The **AP Capacity** graph shows the percentage of a cluster's total AP capacity currently in use, as well as the percentage of AP capacity currently in use on each individual controller in the cluster. Hover your mouse over any section of the graph to view detailed statistics for that point in the graph. To change the time interval displayed in this graphic, click the schedule toolbar above the **Client Capacity** graph.

#### **Viewing Client Capacity Graphs**

The **User Capacity** graph shows the percentage of a cluster's total client capacity currently in use, as well as the percentage of client capacity currently in use on each individual controller in the cluster. Hover your mouse over any section of the graph to view detailed statistics for that point in the graph. To change the time interval displayed in this graphic, click the schedule toolbar above the **Client Capacity** graph.

#### **Controllers**

The **Home > APs/Devices >Controller Clusters** > **Cluster Detail** page also includes a **Controllers** table that displays statistics for the controllers in that cluster group. You can click any table heading to sort the table by that column criteria, or enter a text string into the entry field at the top of any column to filter the table by that value.

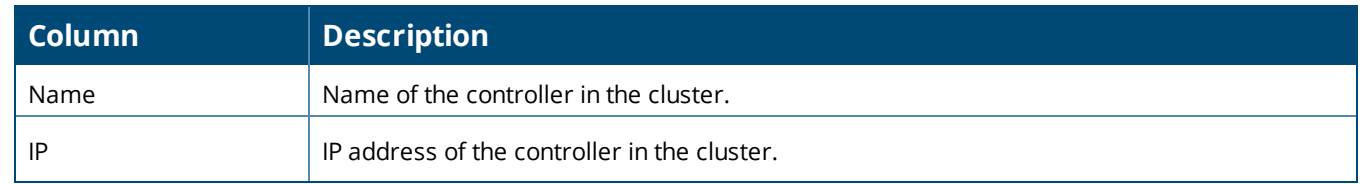

#### **Table 2:** *Controllers Table*

#### **Table 2:** *Controllers Table (Continued)*

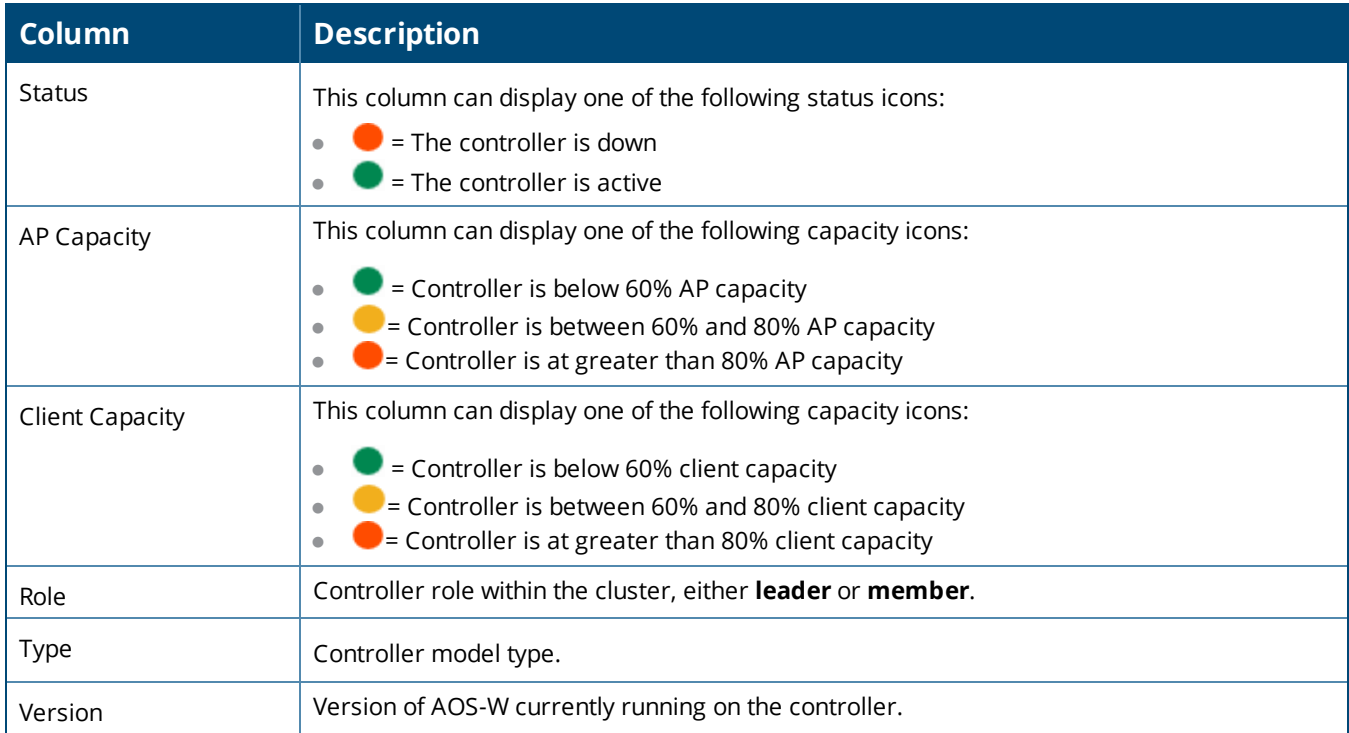

# **Additional Cluster WebUI Enhancements**

The **APs/Devices > Monitor** page has been enhanced to display cluster information for controllers and APs associated to a cluster.

- <sup>l</sup> The **Device Info** section of the **APs/Devices > Monitor** page for a cluster controller includes the name of the cluster to which that controller belongs.
- <sup>l</sup> The **Device Info** section of the **APs/Devices > Monitor** page for an AP associated to a cluster controller displays information about its active controller and its standby controller. [Figure](#page-6-1) 3 shows the **APs/Devices > Monitor** page for an AP associated to a cluster member.

| Device Info          |                                        |                                    |                        |            |                       |          |              |
|----------------------|----------------------------------------|------------------------------------|------------------------|------------|-----------------------|----------|--------------|
| Status: Up (OK)      |                                        |                                    |                        |            |                       |          |              |
| Configuration:       | Good                                   |                                    |                        |            |                       |          |              |
| Firmware:            | 8.0.1.0-sycs-ctrl 56602                | Licenses                           |                        |            |                       |          |              |
| Upstream Device:     | $\sim$                                 | <b>Upstream Port:</b>              |                        |            |                       |          |              |
| Controller Role:     |                                        | Master Controller:                 | Cluster2-SC2           | Master IP: | 10.22.153.88          | Cluster: | AMP-Cluster1 |
| Type:                | Aruba Device                           | Last Contacted:                    | 10/7/2016 10:45 AM 15T | Uptime:    | 9 days 20 hrs 26 mins |          |              |
| LAN MAC Address:     | 00:00:29:A5:97:1D                      | Serial:                            | DC5315383              |            |                       |          |              |
| Location:            |                                        | Contact:                           |                        |            |                       |          |              |
| IP Address:          | 10.22.153.83                           | APs:                               |                        | Clients:   | o.                    | Usage:   | ×            |
| <b>VPN Sessions:</b> | $\circ$                                | VPN Usage:                         |                        |            |                       |          |              |
| Quick Links:         | $\checkmark$<br>Open controller web UI | <b>Run command</b><br>$\checkmark$ |                        |            |                       |          |              |

<span id="page-6-1"></span>**Figure 3:** *APs/Devices > Monitor page for an AP in a Controller Cluster*

# <span id="page-6-0"></span>Support for MultiZone Deployment

The MultiZone feature introduced in ArubaOS 8.0 allows APs to terminate to multiple managed devices residing in different zones. A zone is a collection of managed devices under a single administration domain.

In previous releases of ArubaOS, each AP was managed by a single zone where the configuration was generated on a master controller and synchronized across all other local controllers.

The MultiZone AP feature allows an AP to be managed by multiple zones. Different zones can have different configurations, and the managed nodes in different zones do not need to communicate with one another.

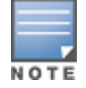

InMultiZone deployments, Mobility Master and all the switches should be managed from the same OV3600 server.

When Alcatel-Lucent AOS-W 8.0.1 becomes available, OV3600 8.2.2.1 introduces the following enhancements to monitor APs in a multizone deployment:

- <sup>l</sup> The **Device Info** section on the **APs/Devices > Monitor** page shows client and usage data for clients associated to the selected AP, including clients associated to the MultiZone SSIDs.
- <sup>l</sup> The **Radios** table on on the **APs/Devices > Monitor** page can display all SSIDs configured on the AP radio, including the DataZone SSIDs.
- <sup>l</sup> The **Connected Clients** table on the **APs/Devices > Monitor** page has been enhanced to display the switch to which the client's data is tunneled.
- <sup>l</sup> The **Active BSSIDs** table on the **Radio Statistics** page has been enhanced to provide a link to the monitoring page for the switch, as shown in [Figure](#page-7-1) 4. [Table](#page-7-2) 3 describes the columns in the table.

#### <span id="page-7-1"></span>**Figure 4:** *Active BSSIDs*

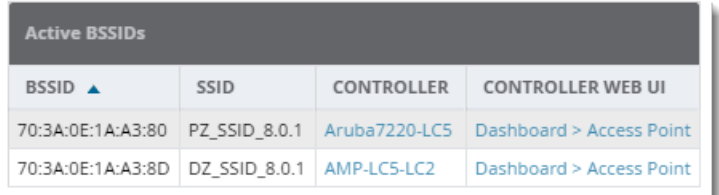

#### <span id="page-7-2"></span>**Table 3:** *Active BSSIDs Table*

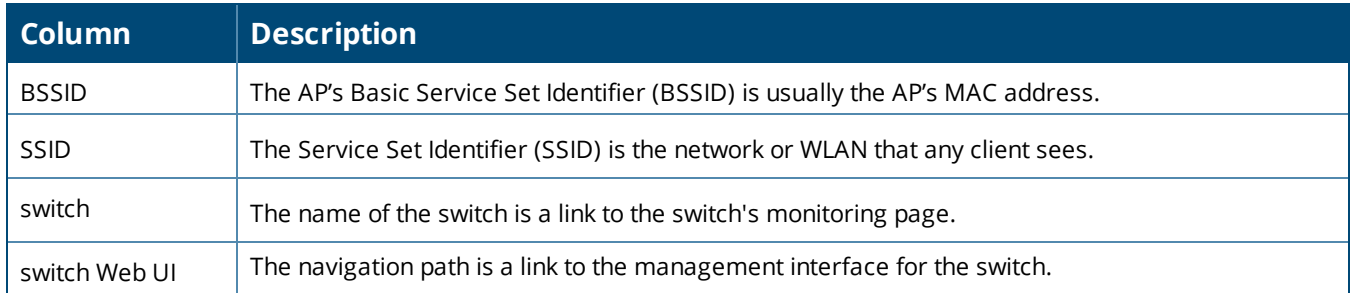

# <span id="page-7-0"></span>OV3600 WebUI Links to HPE Intelligent Management Center

If a device is monitored by both OV3600 8.2.2.1 and an external server running HPE Intelligent Management Center (IMC) Enterprise Software Platform, the OV3600 **APs/Devices > Monitor** page for that device can include a link to the IMC server. If you open a browser window and authenticate to the IMC server, you can click the link on the **APs/Devices > Monitor** page to view the status of that device on the IMC platform.

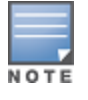

Best practices is to authenticate to the IMC server *before* you select the IMC server link in the OV3600 WebUI. If you are not logged in to the IMC server, clicking the link in the OV3600 WebUI will close the OV3600 WebUI and open the IMC server login page.

#### **Figure 5:** *IMC Link on the APs/Devices > Monitor page*

#### Monitoring Cisco7500 in group Cisco Gear in folder Top

This Device is in monitor-only-with-firmware-upgrades mode.

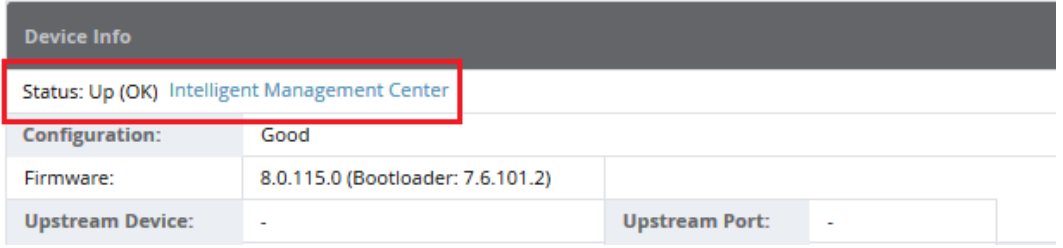

To associate an Intelligent Management Center (IMC) server with OV3600:

- 1. Log in to OV3600.
- 2. Navigate to **OV3600 Setup > External server**.
- 3. In the **Intelligent Management Center** section, enter the IP Address or Hostname of the IMC server.
- 4. (Optional) Click the **IMC Protocol** drop down list and select the **HTTPS** or **HTTP** protocol. The default setting is **HTTPS**.

**Poll Now** 

- 5. (Optional) Enter a port number in the **IMC Port** field. The default port number is **8443**.
- 6. Enter an IMC username used to access the IMC server.
- 7. Enter and then confirm the IMC password for the user name entered in step 6.
- 8. Click **Save**.

# <span id="page-8-0"></span>Greater RF Visibility for Device Managers

OV3600 8.2.3 allows non-admin users that are an AP or device manager to access the **Home > AppRF and Home > UCC** pages and view information for the devices to which they have access. If that user has visibility into the top-level folder, then that user can view RF information for all devices. If that user has visibility into a subset of folders only, then the device manager's view of the **Home > AppRF and Home > UCC** pages will be restricted to devices to which that user has access.

<span id="page-9-0"></span>OmniVista 3600 Air Manager provides a range of features to manage network infrastructure devices from Alcatel-Lucent and other vendors.

For a complete list of supported products from other vendors, see the *OmniVista 3600 Air Manager 8.2 Supported Infrastructure Devices* document. You can find this document at https://service.esd.alcatellucent.com.

# Support for New Devices in OmniVista 3600 Air Manager 8.2.2

OV3600 8.2.2.1 introduces support for the following Alcatel-Lucent access points:

- $\bullet$  IAP-314
- $\bullet$  IAP-315
- $\bullet$  IAP-334
- $\bullet$  IAP-335

# Support for Instant in OmniVista 3600 Air Manager 8.2.2

OV3600 8.2.2.1 supports Alcatel-Lucent OAW-IAPs running Instant 6.5.0.0-4.3.0.0 and prior versions, including the management of configuration settings and software upgrades.

The following table shows when each new version of Instant was initially supported in OV3600.

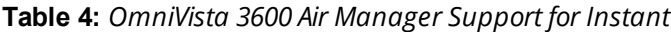

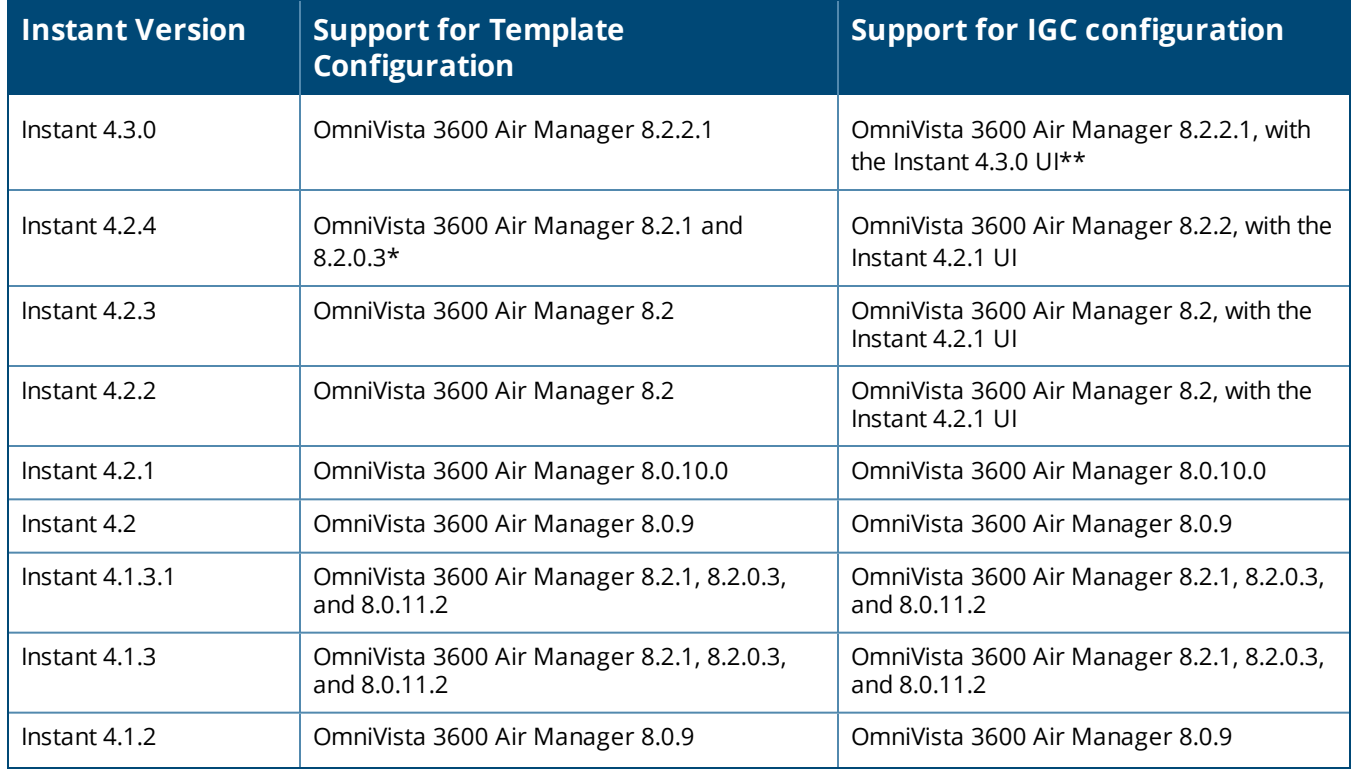

**Table 4:** *OmniVista 3600 Air Manager Support for Instant (Continued)*

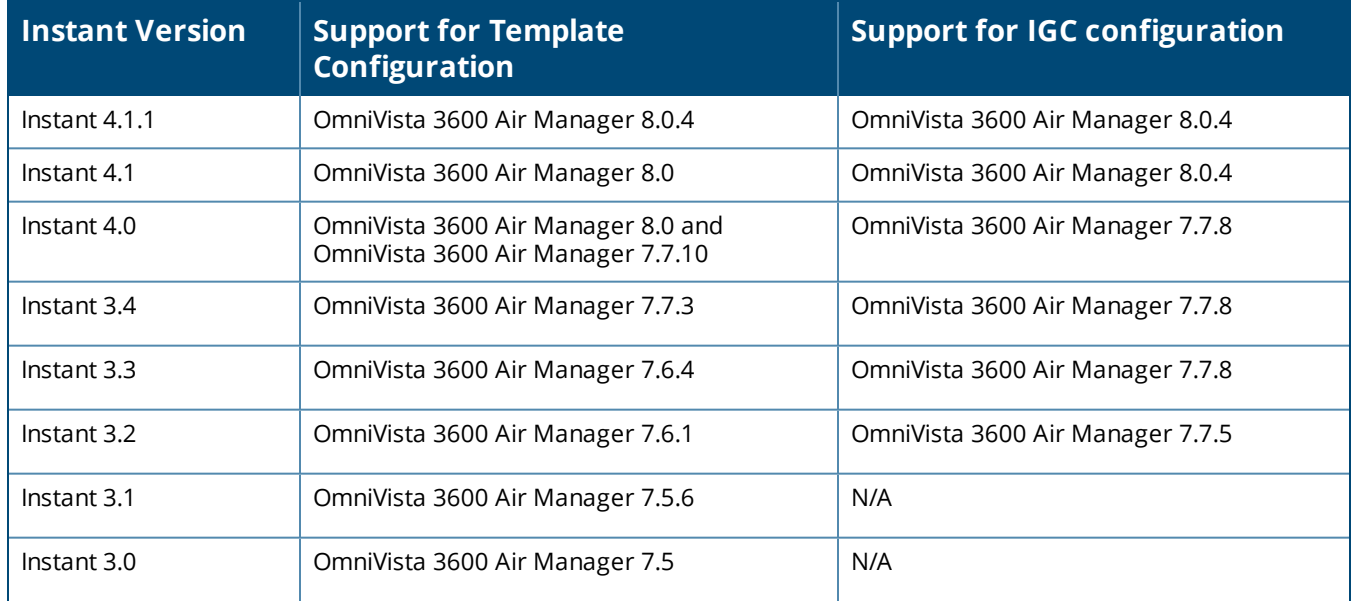

\*OV3600 8.2.0.3 supports template configuration for Instant 6.4.4.4-4.2.4.0, with the exception of the **wiredport-profile <profile > [no] trusted** command, which must be manually configured using the IAP commandline interface.

\*\*In Instant 4.3.0, the **RF > ARM** menu provides several options to configure wide channel bands. However, if you use the OV3600 Instant GUI Config (IGC) feature to enable 80 MHz support, select only **All** or **5 GHz**. Selecting **None** or **2.4 GHz** results in a configuration mismatch.

**Figure 6:** *ARM Configuration in the Instant 4.3.0 WebUI*

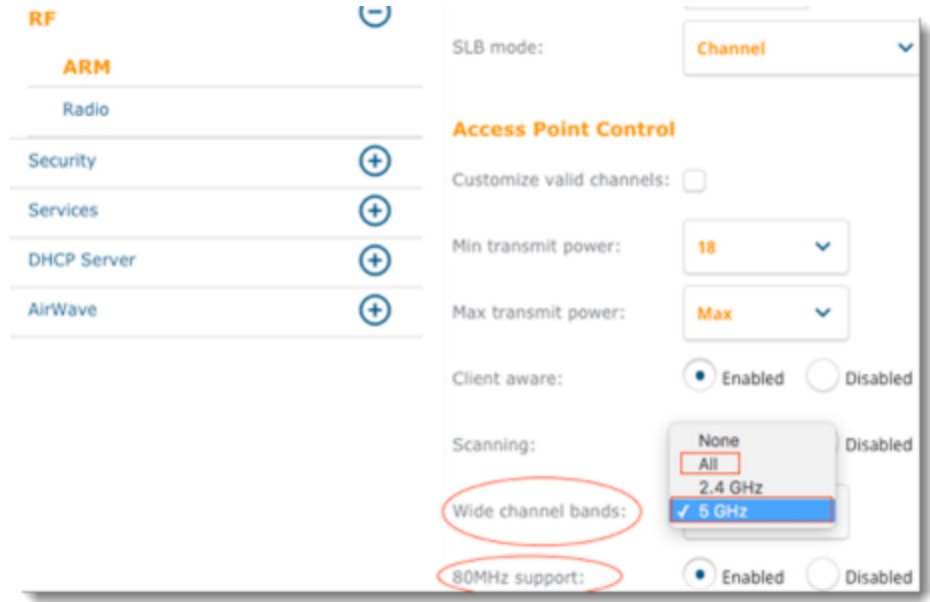

<span id="page-11-0"></span>The following tables describe issues resolved in OV3600 8.2.2.1 and previous 8.2.x releases.

#### **Table 5:** *Issues Resolved in OV3600 8.2.2.1*

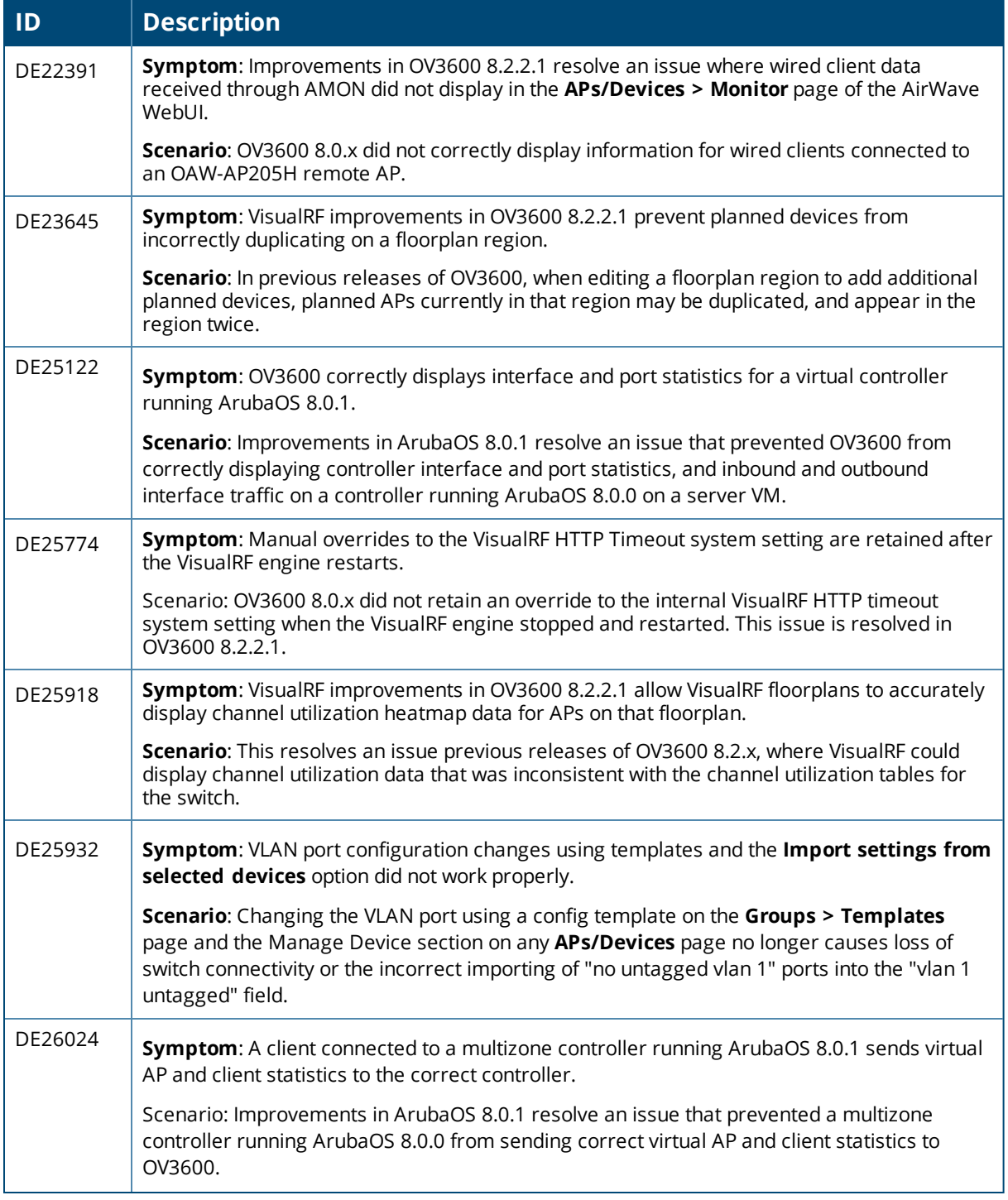

# **Table 5:** *Issues Resolved in OV3600 8.2.2.1 (Continued)*

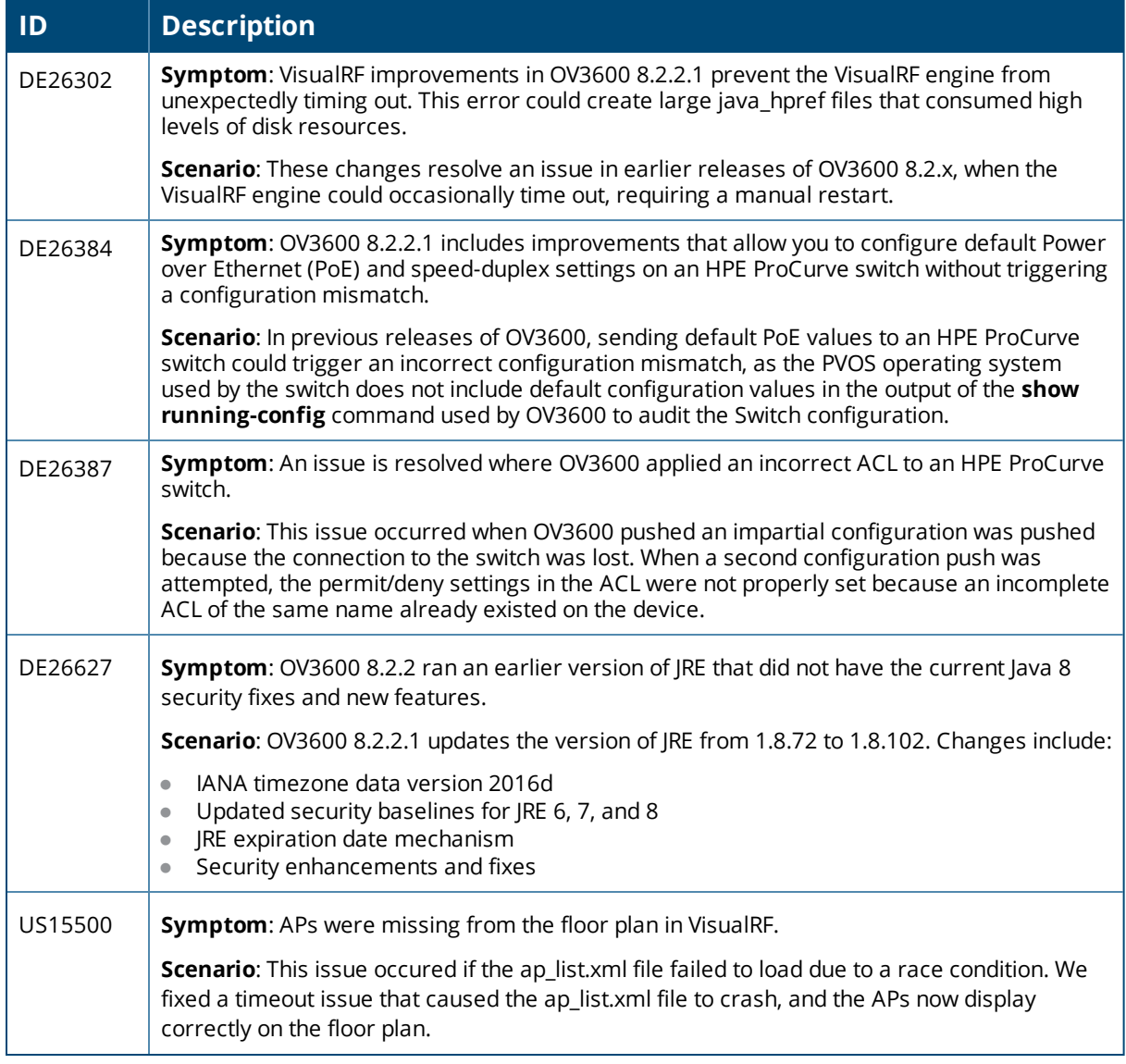

# **Table 6:** *Issues Resolved in OV3600 8.2.2*

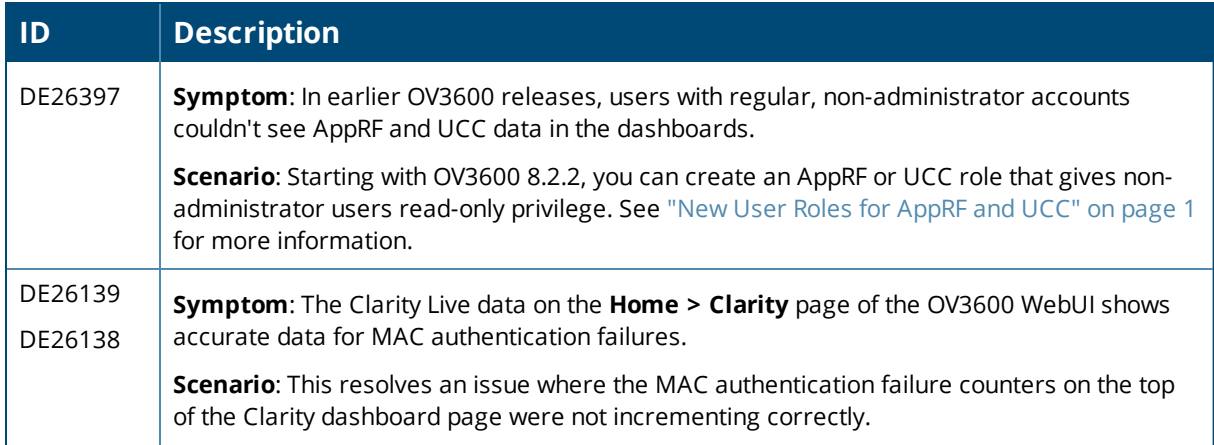

# **Table 6:** *Issues Resolved in OV3600 8.2.2 (Continued)*

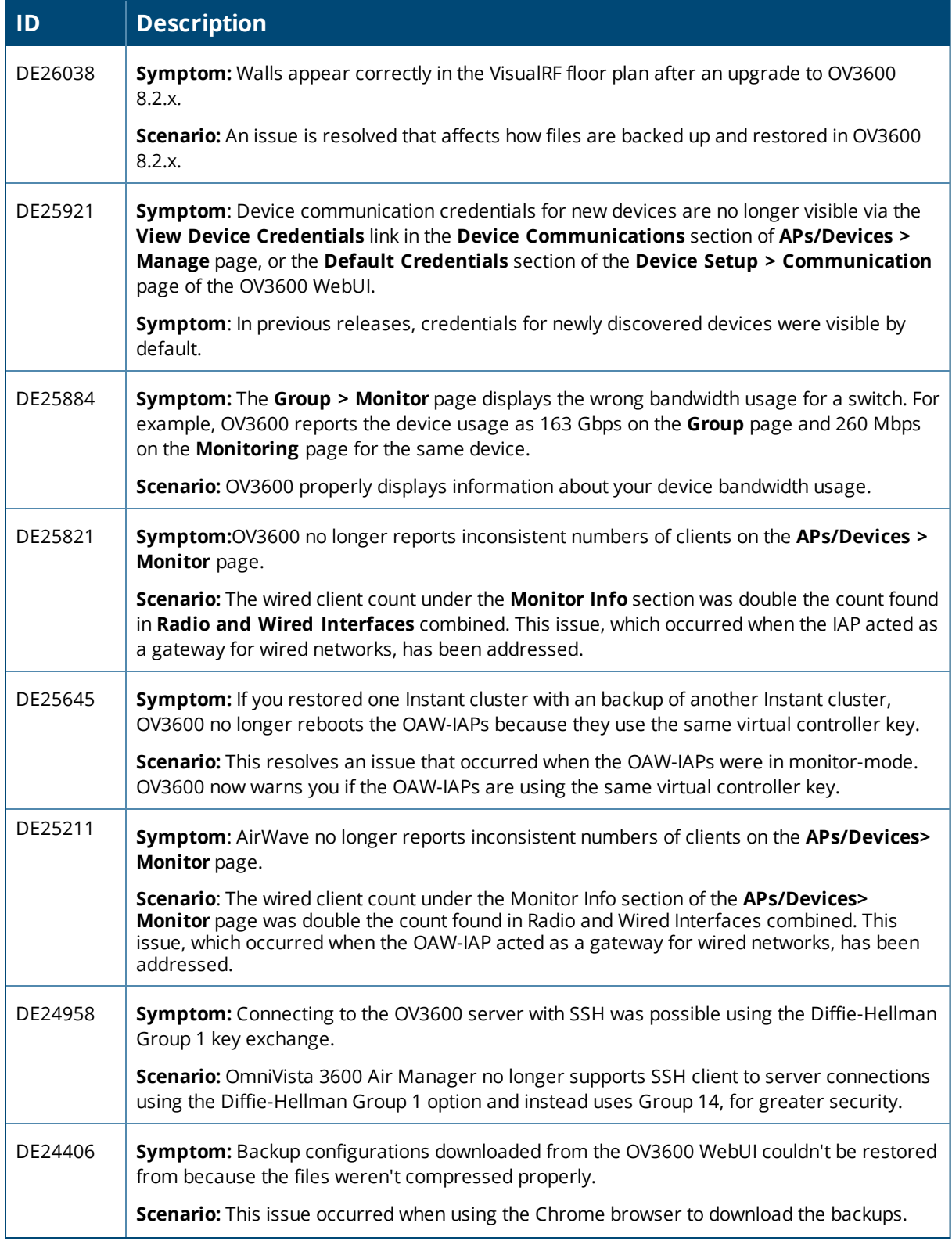

# **Table 6:** *Issues Resolved in OV3600 8.2.2 (Continued)*

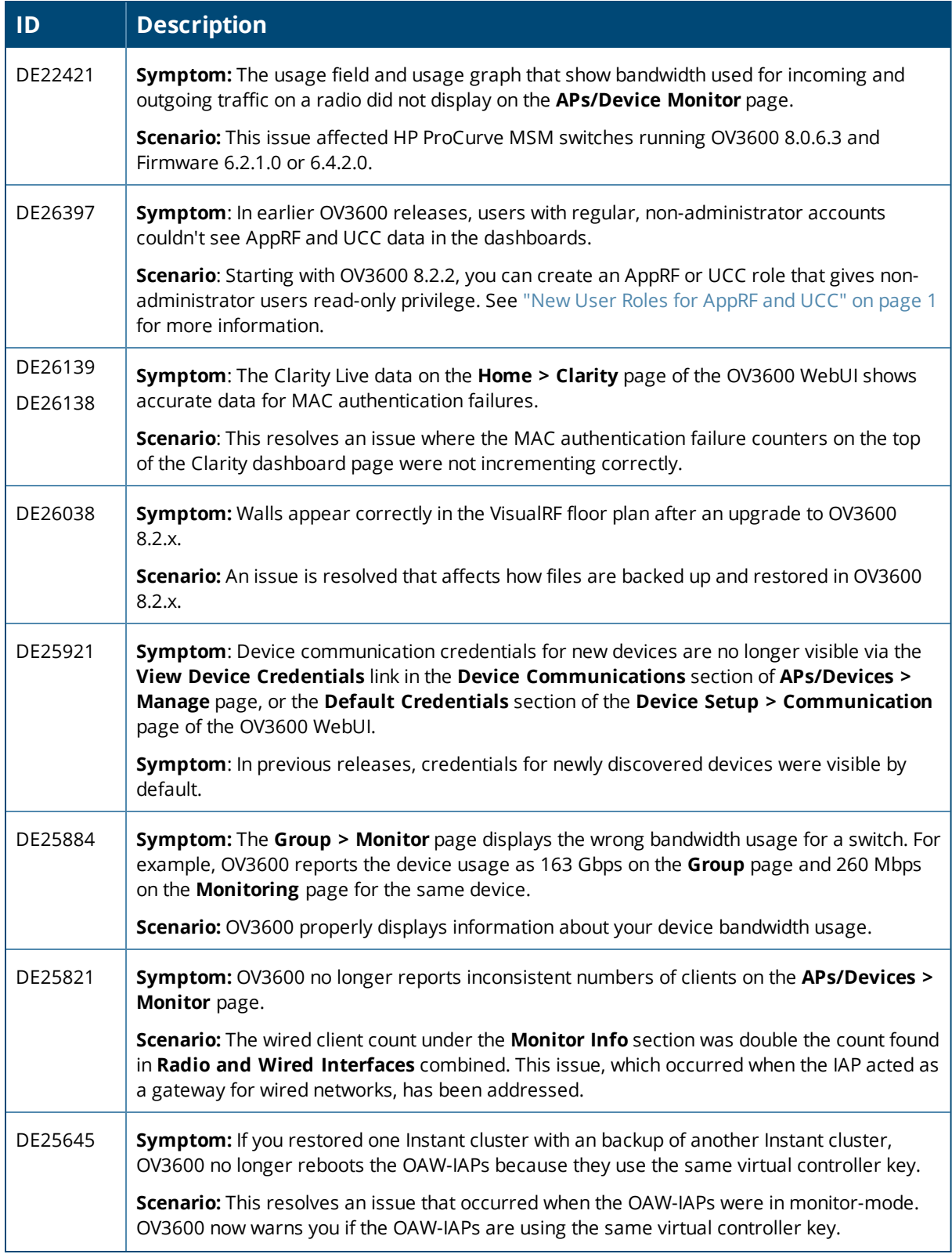

# **Table 6:** *Issues Resolved in OV3600 8.2.2 (Continued)*

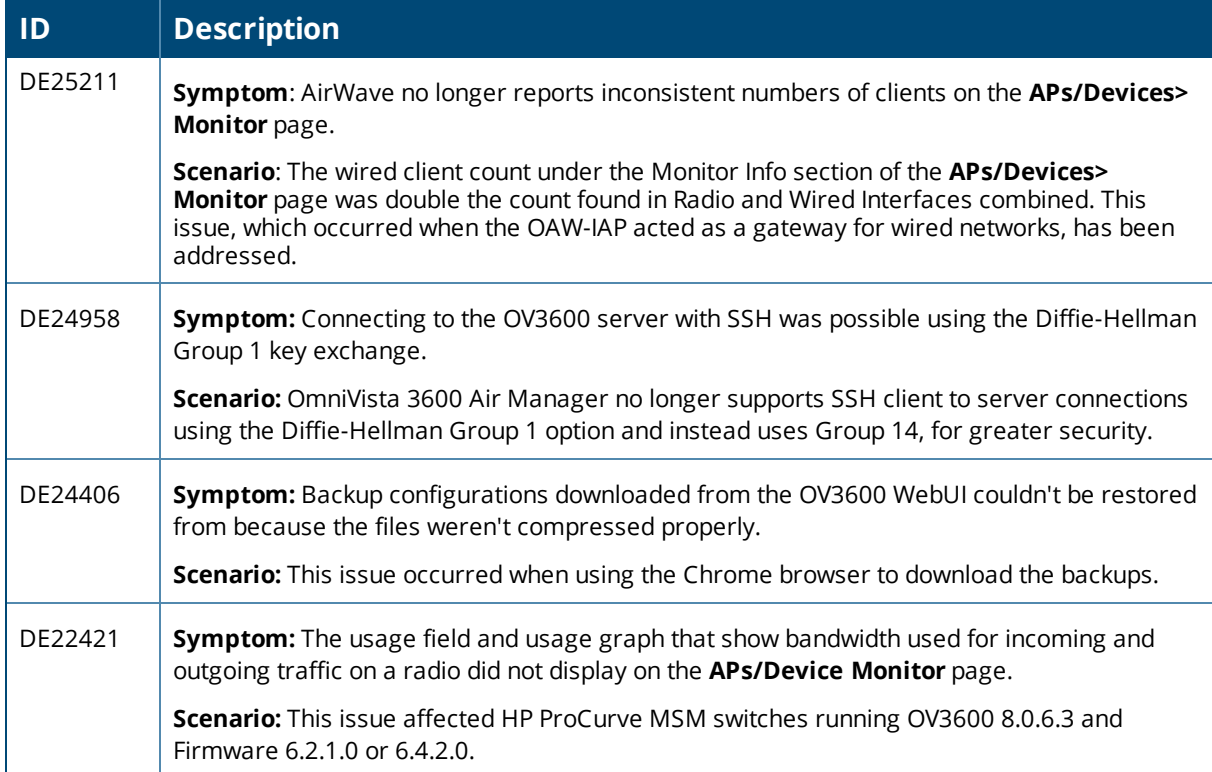

#### **Table 7:** *Issues Resolved in OV3600 8.2.1.1*

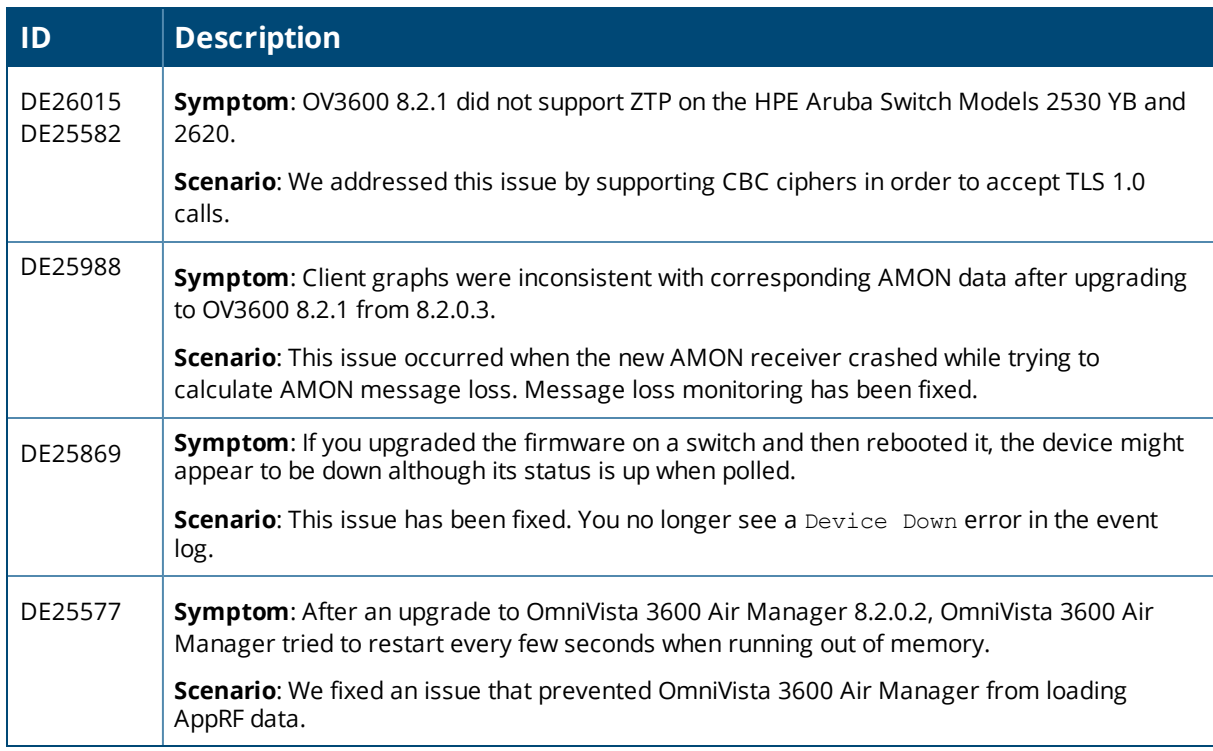

#### **Table 8:** *Issues Resolved in OV3600 8.2.1*

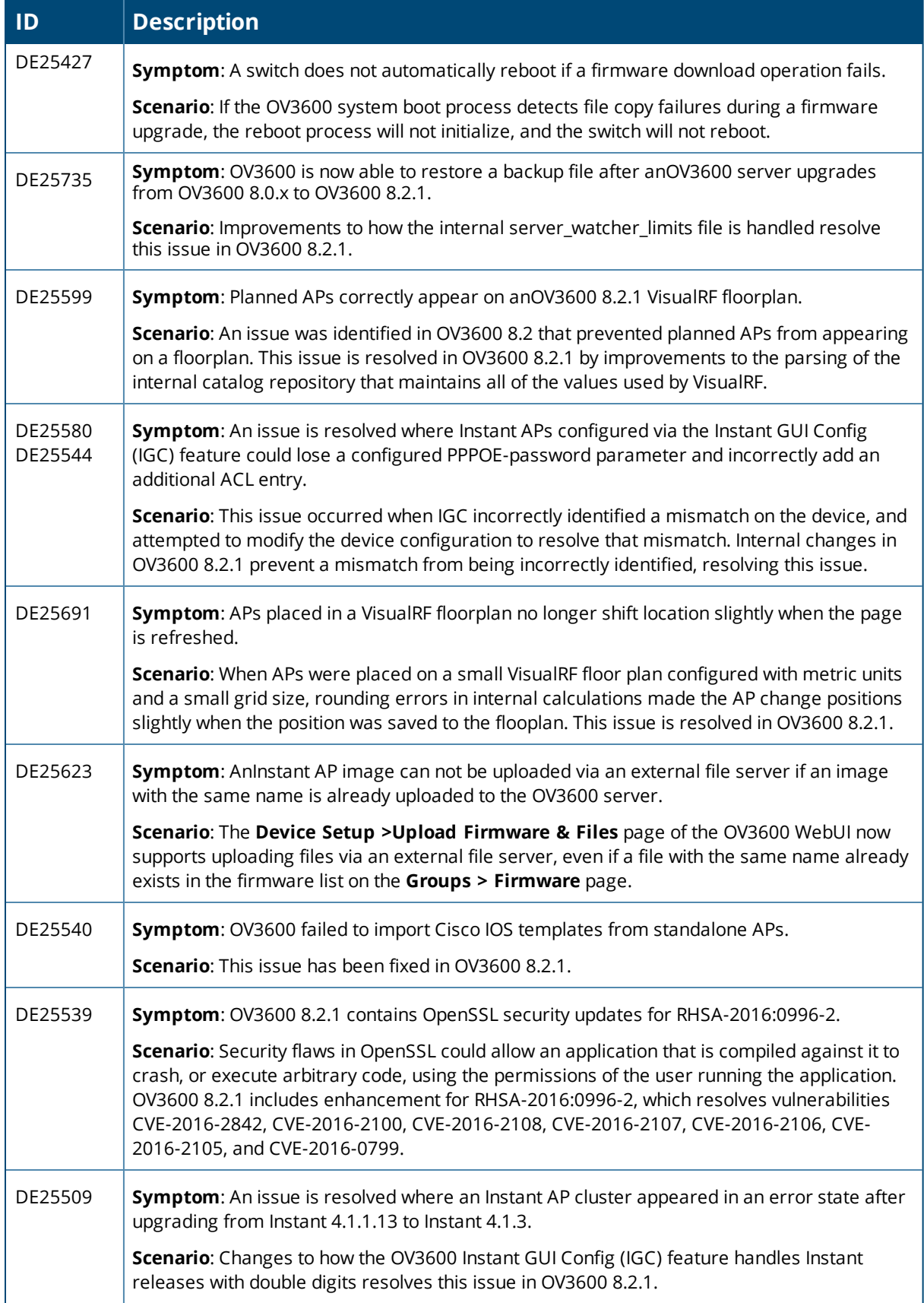

# **Table 8:** *Issues Resolved in OV3600 8.2.1 (Continued)*

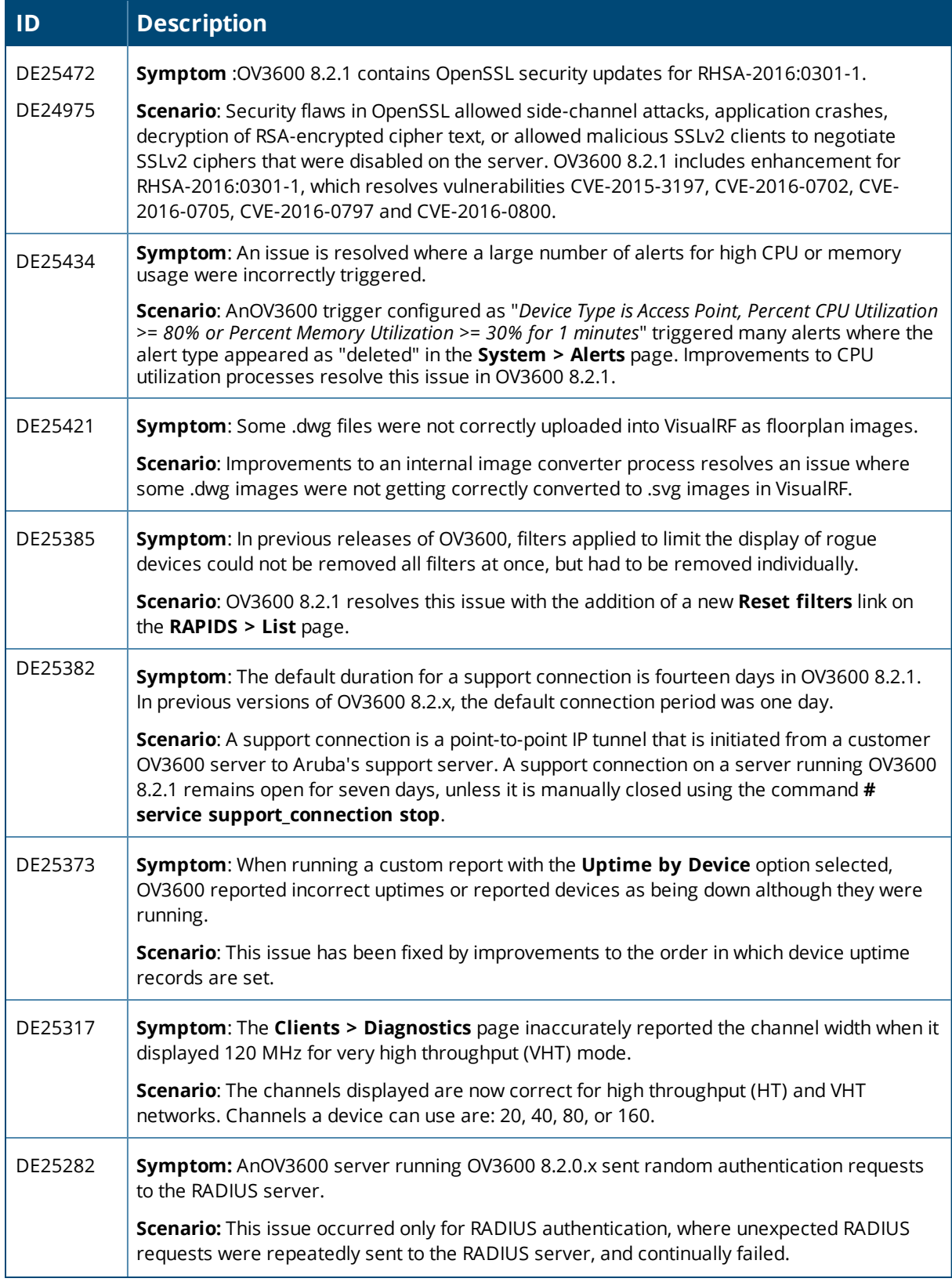

# **Table 8:** *Issues Resolved in OV3600 8.2.1 (Continued)*

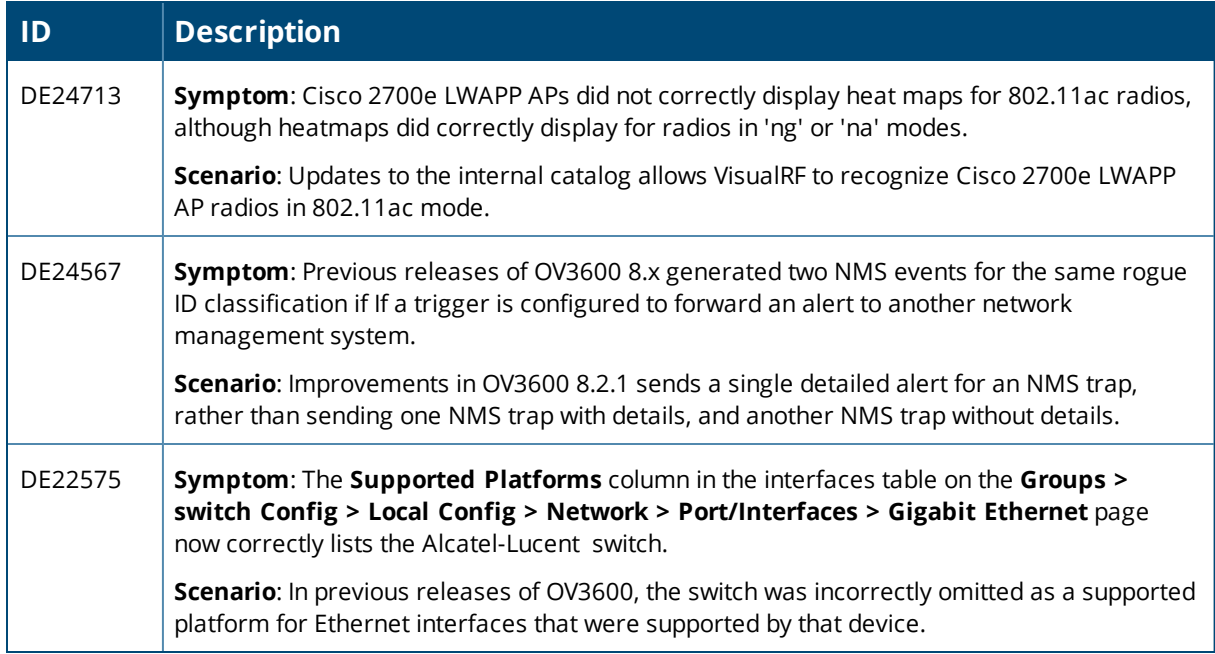

#### **Table 9:** *Issues Resolved in OV3600 8.2.0.3*

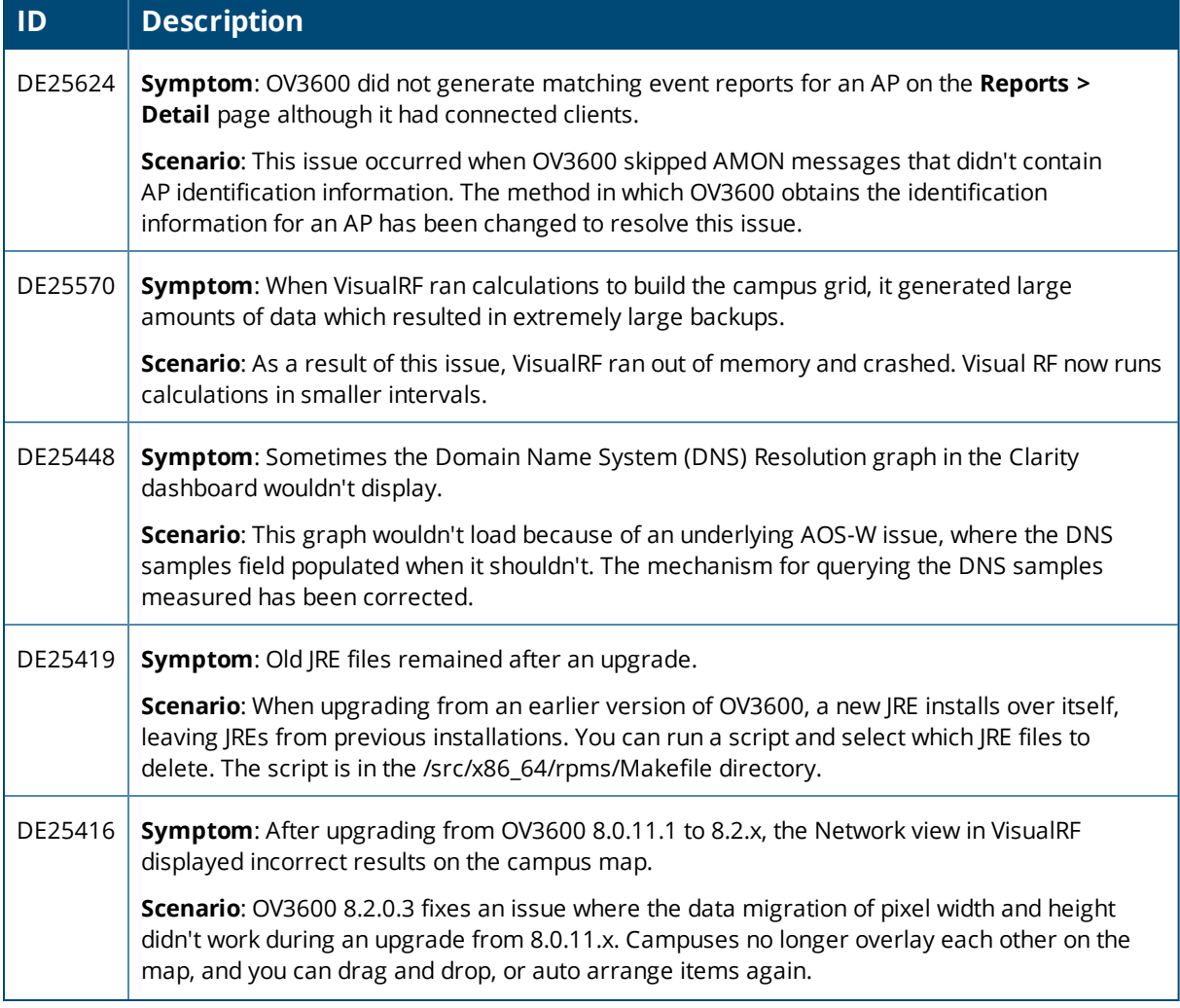

# **Table 9:** *Issues Resolved in OV3600 8.2.0.3 (Continued)*

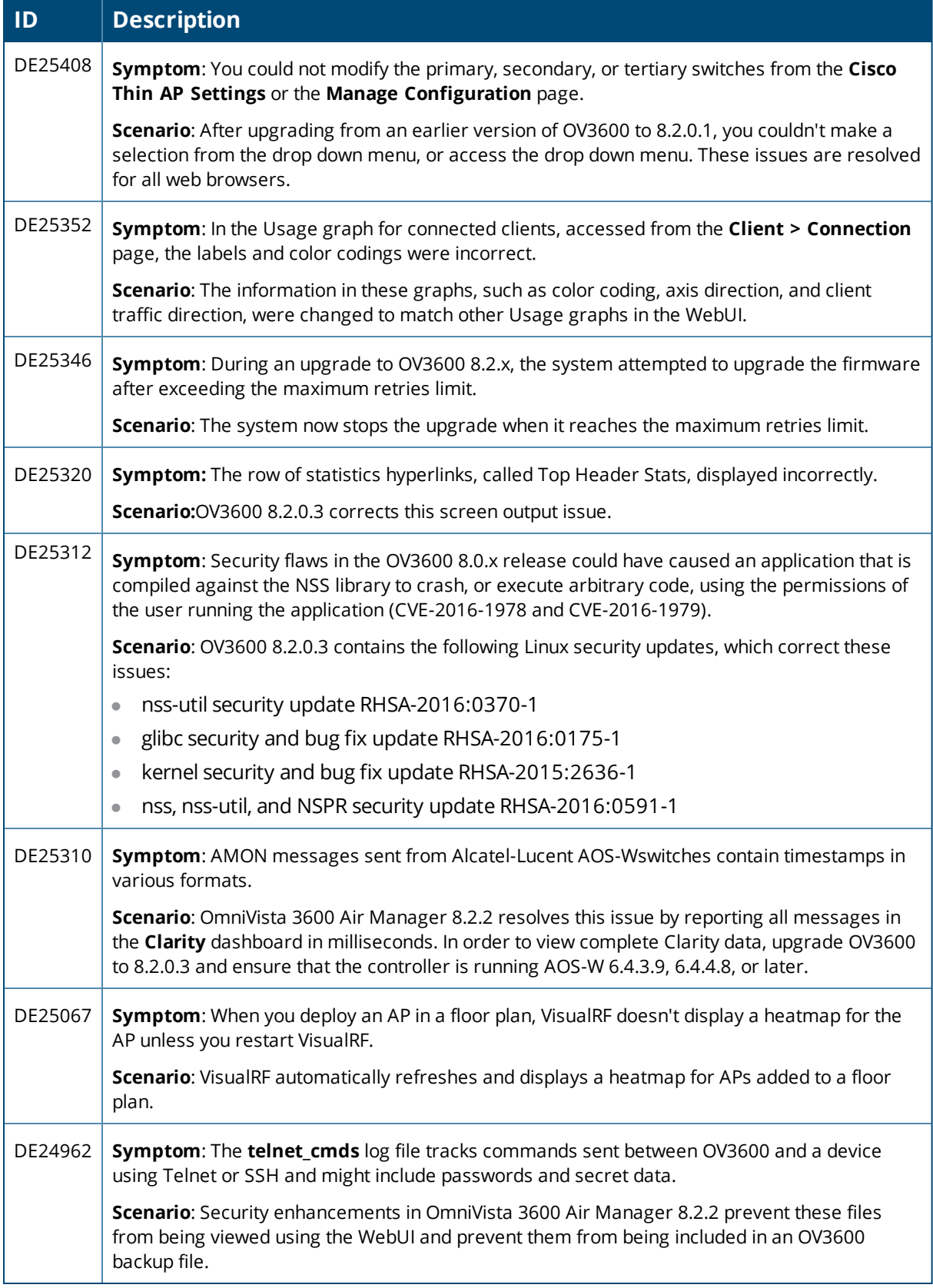

#### **Table 10:** *Issues Resolved in OV3600 8.2.0.2*

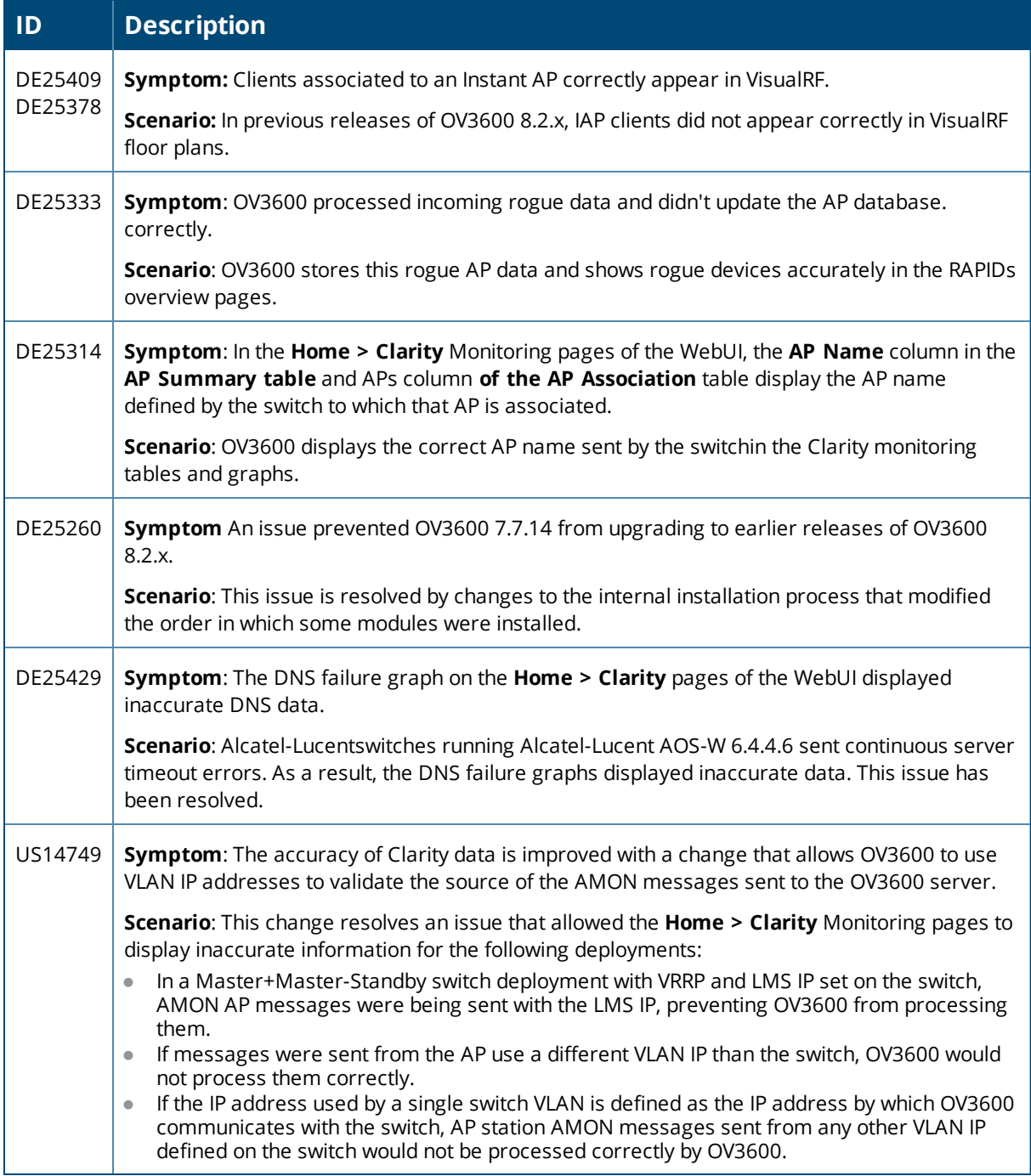

#### **Table 11:** *Issues Resolved in OV3600 8.2.0.1*

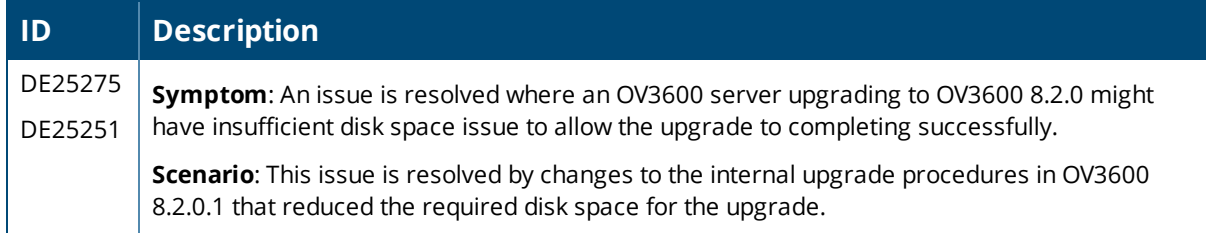

# **Table 11:** *Issues Resolved in OV3600 8.2.0.1 (Continued)*

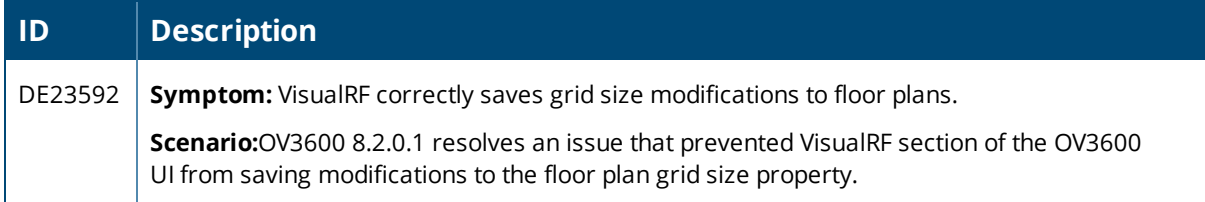

#### **Table 12:** *Issues Resolved in OV3600 8.2*

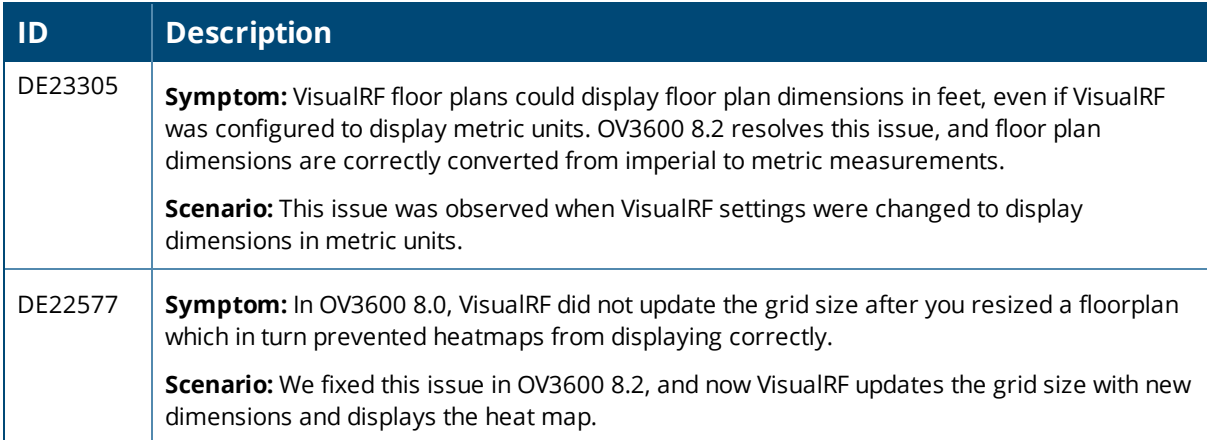

<span id="page-23-0"></span>The tables below list known issues identified in OV3600 8.2.2.1 and previous OV3600 8.2.x releases. There are no known issues in OV3600 8.2.0.1 and 8.2.1.1

#### **Table 13:** *Known Issues in OV3600 8.2.2.1*

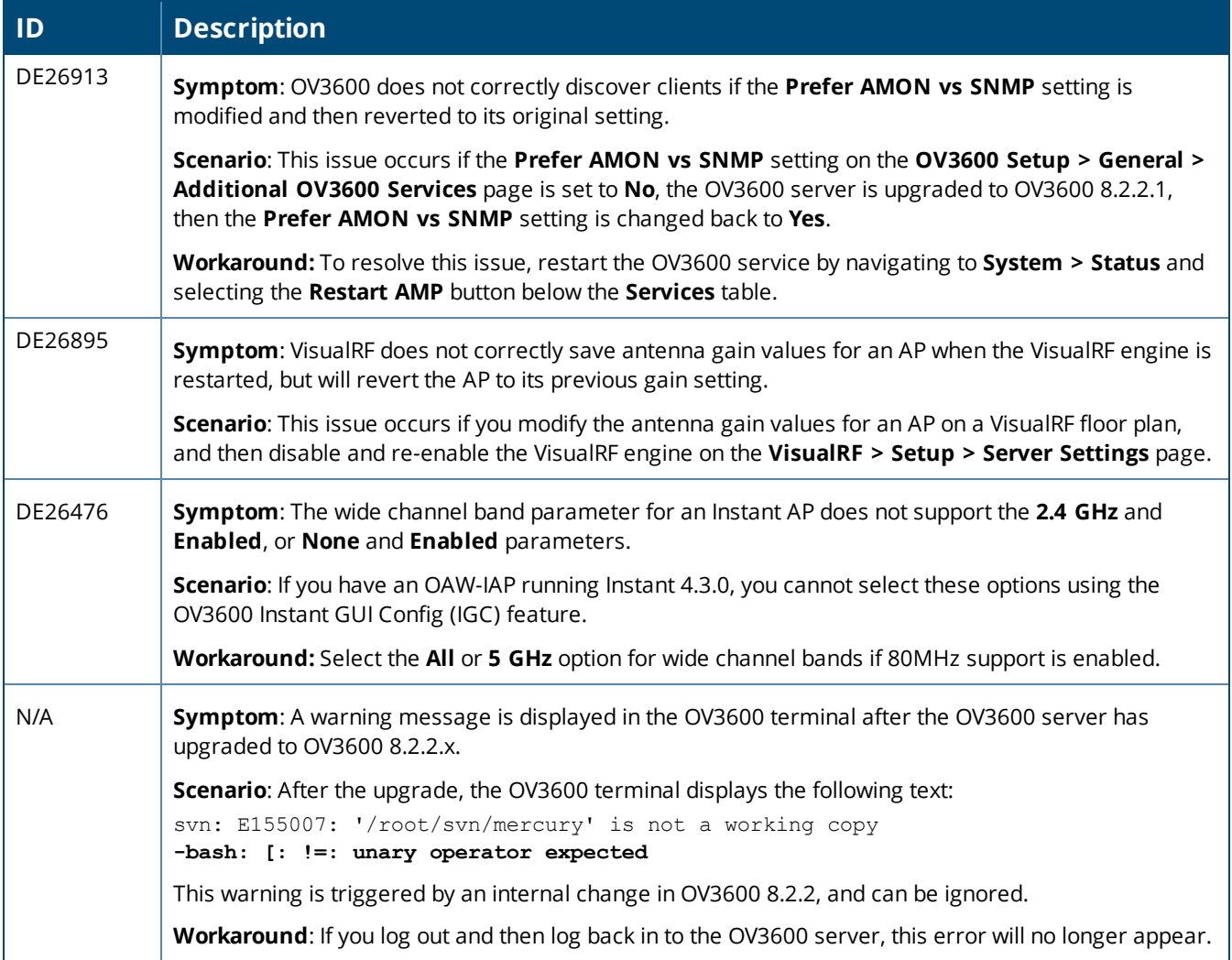

#### **Table 14:** *Known issues in OV3600 8.2.2*

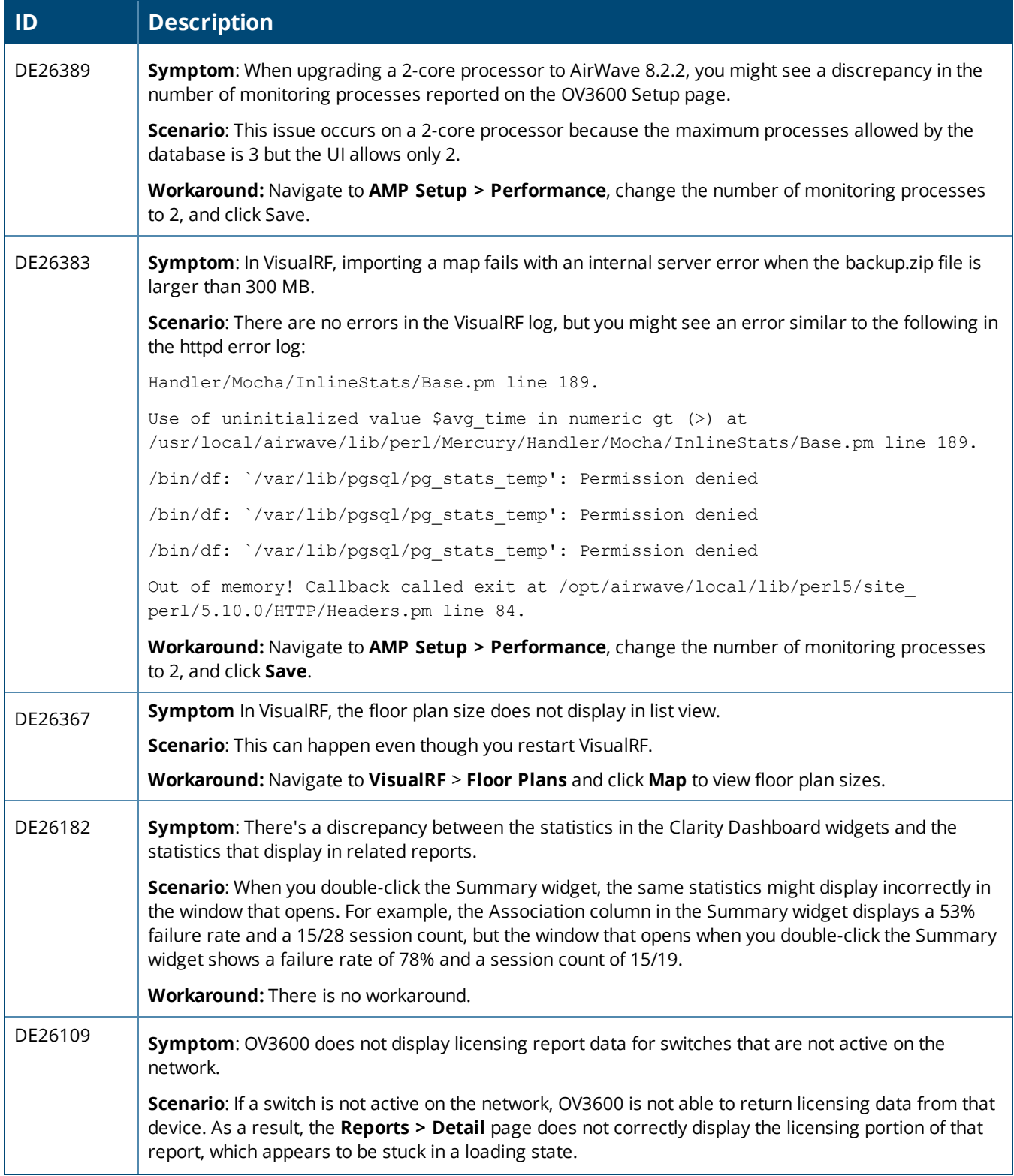

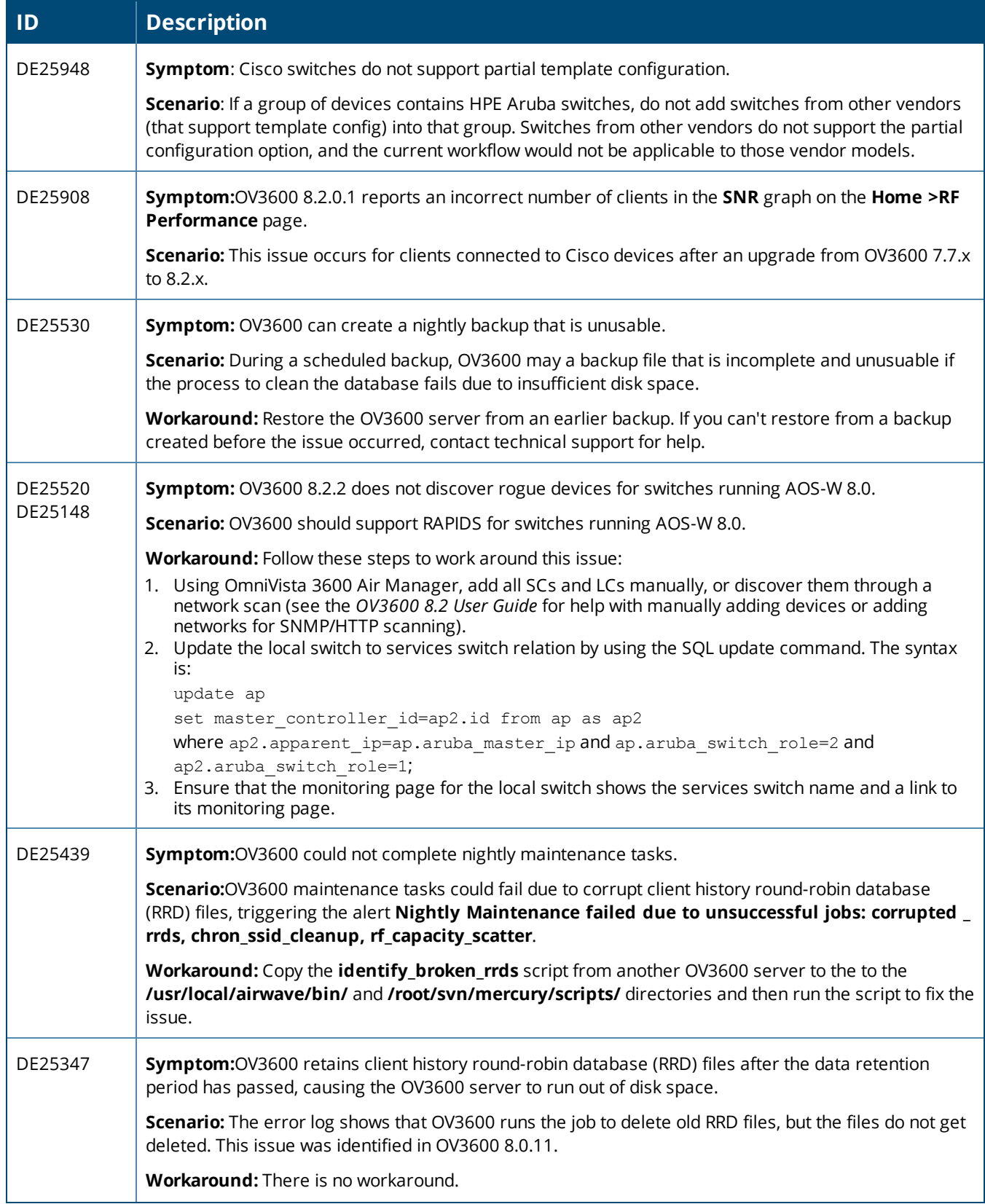

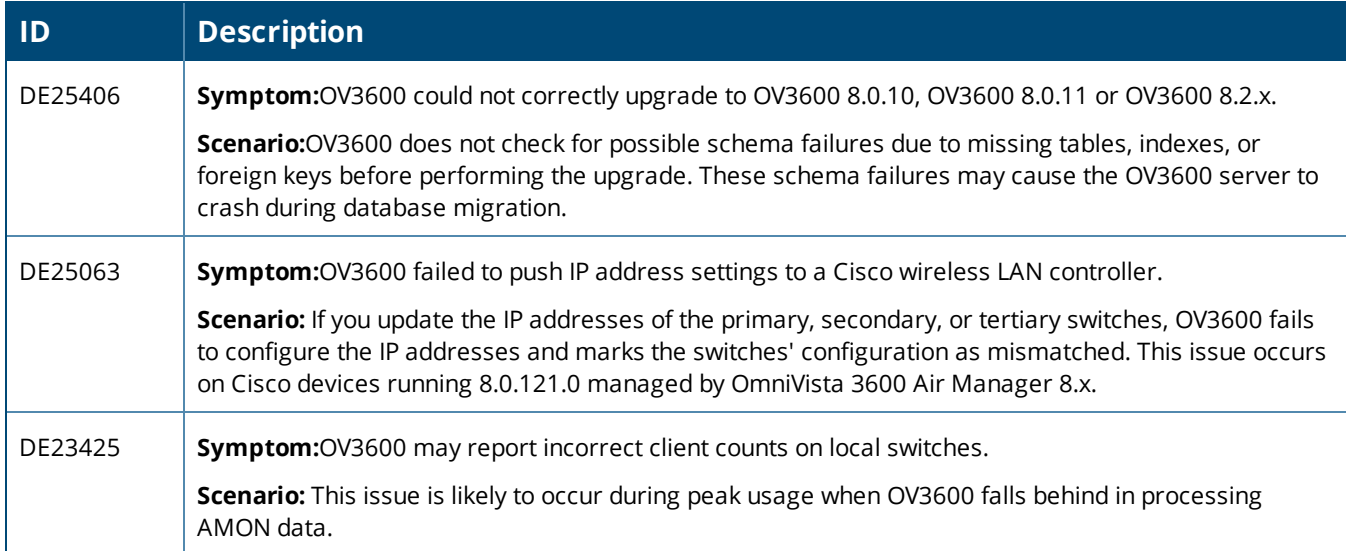

#### **Table 15:** *Known Issues in OV3600 8.2.1*

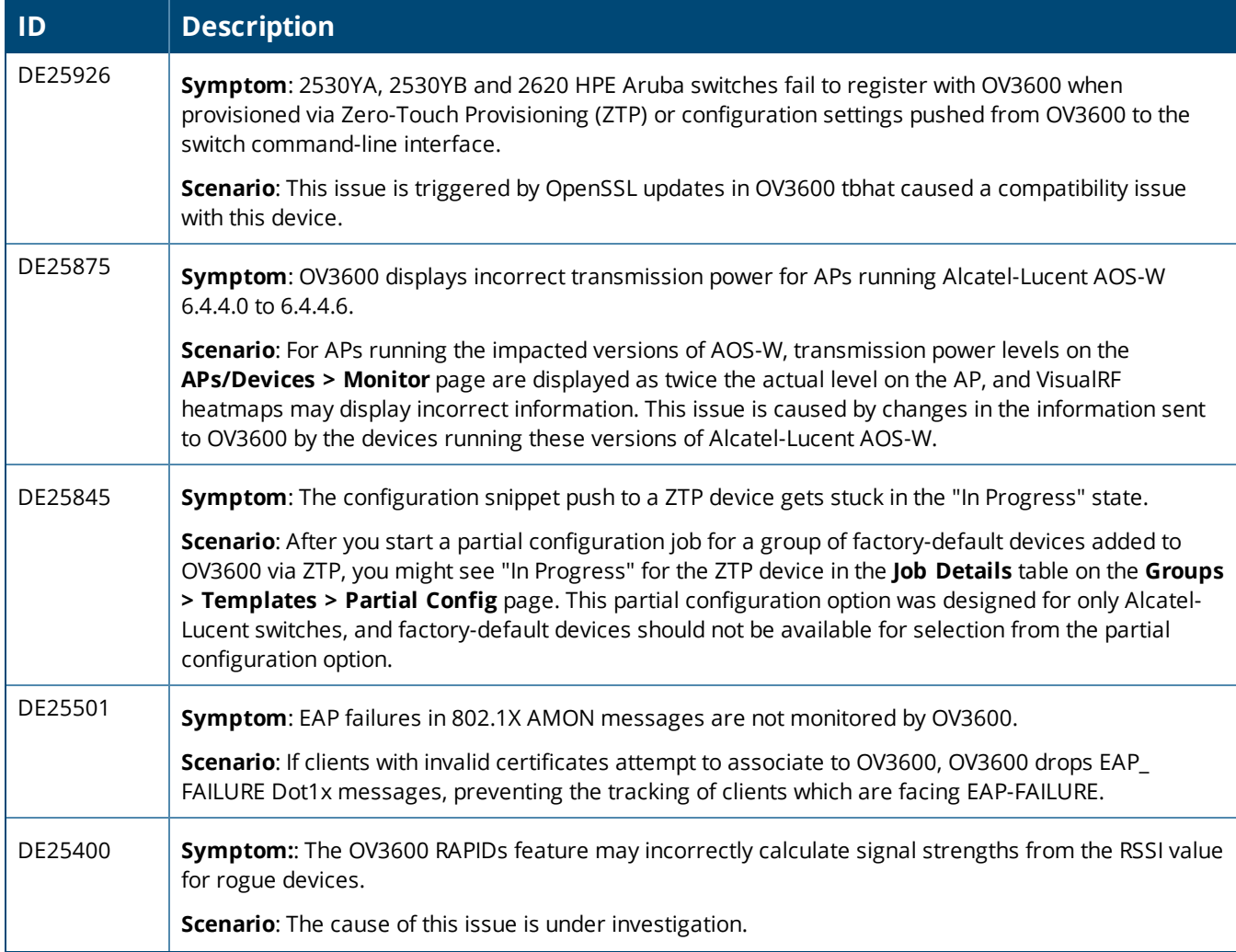

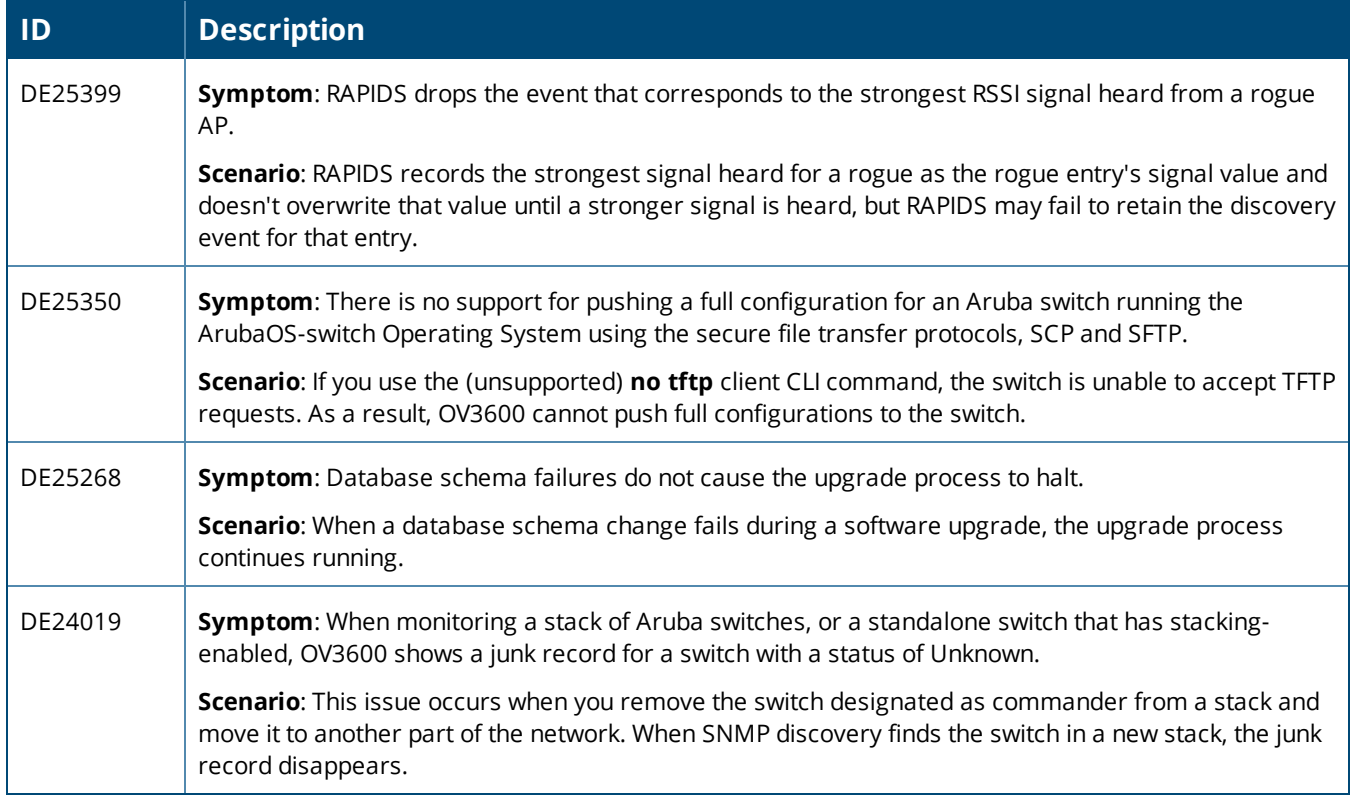

#### **Table 16:** *Known Issues in OV3600 8.2.0.3*

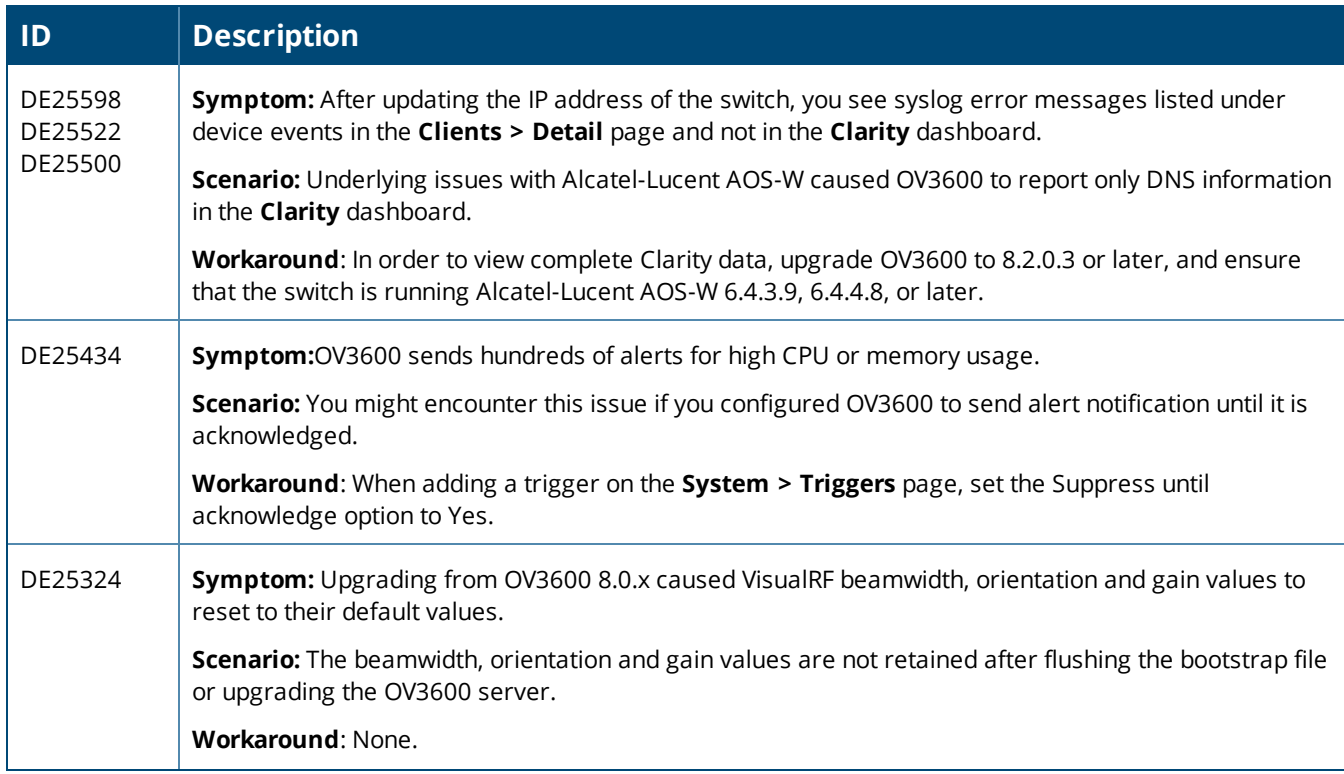

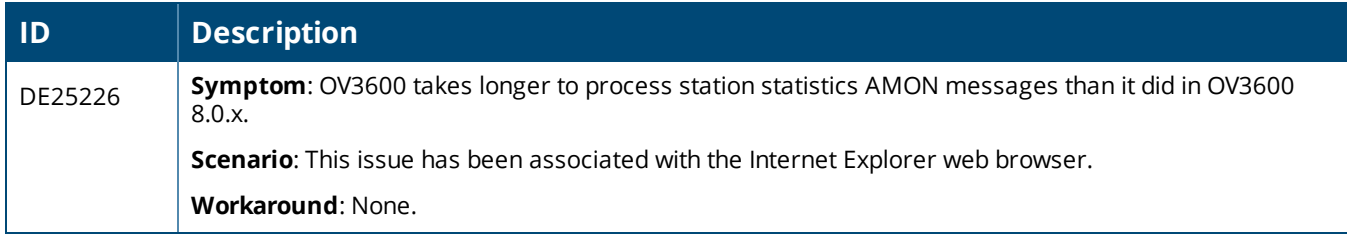

#### **Table 17:** *Known Issues in OV3600 8.2.0.2*

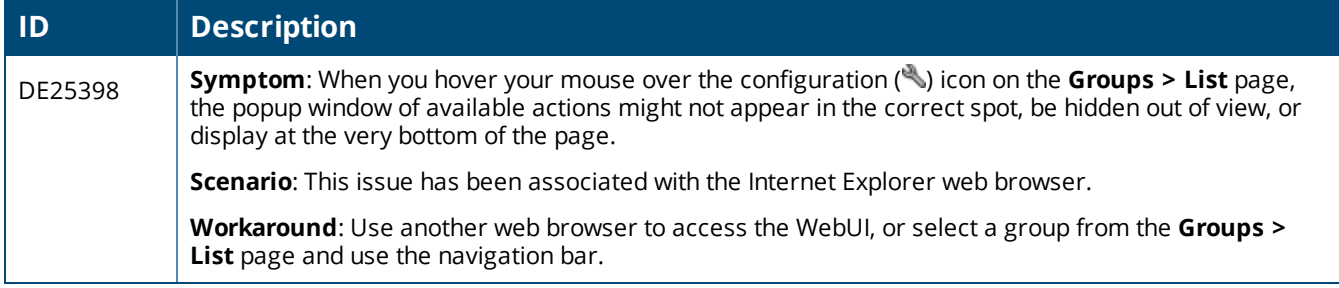

#### **Table 18:** *Known Issues in OV3600 8.2*

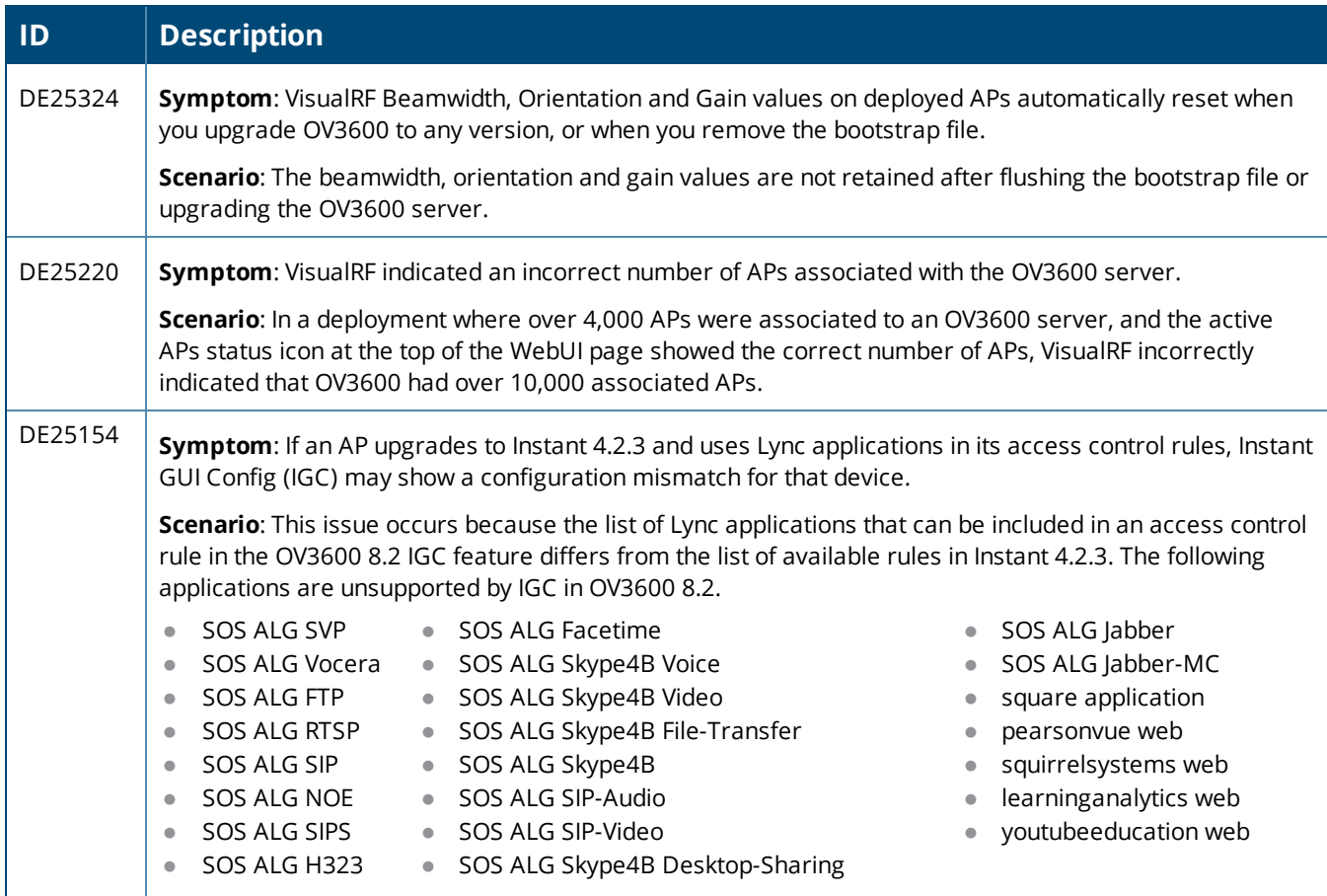

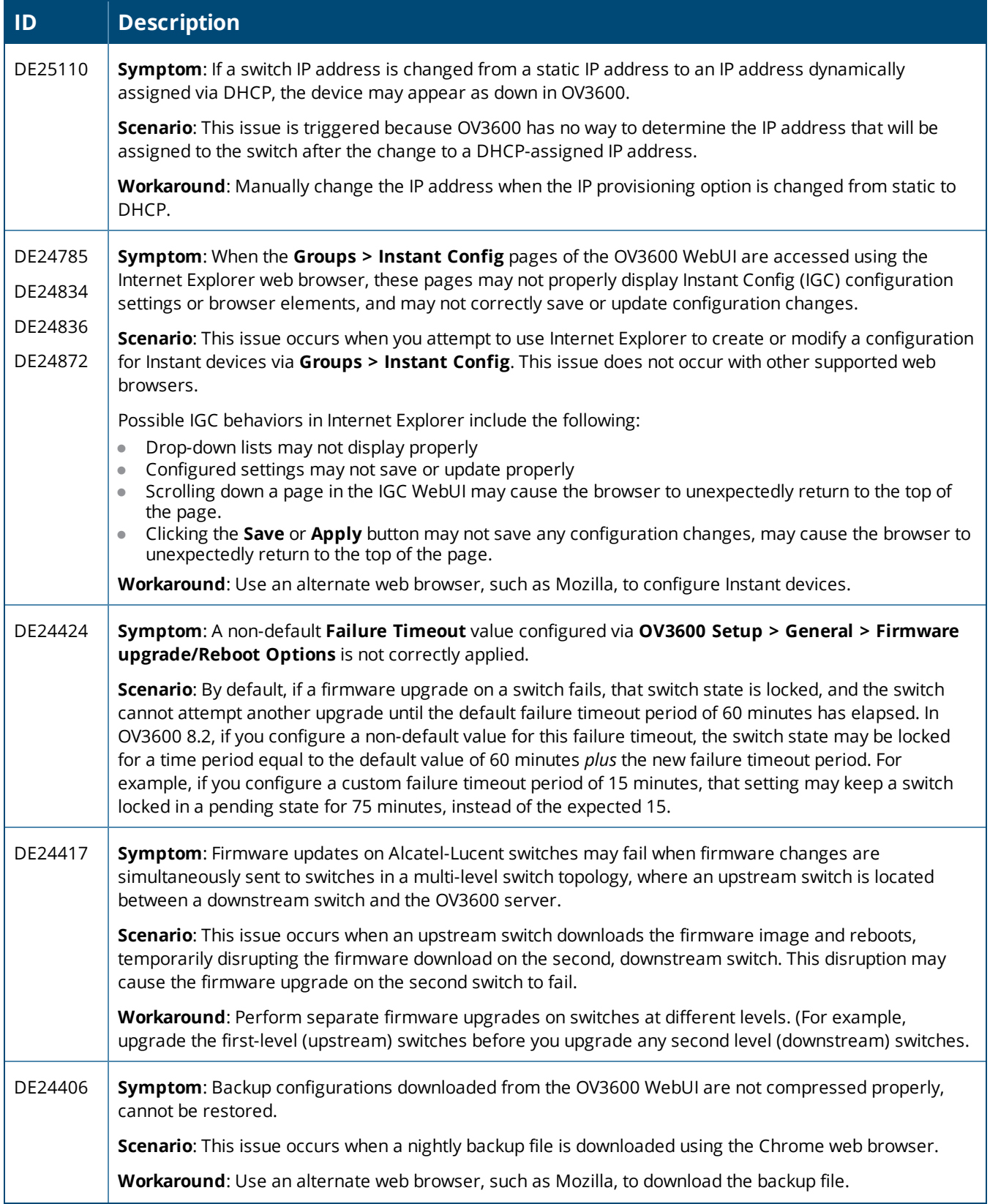

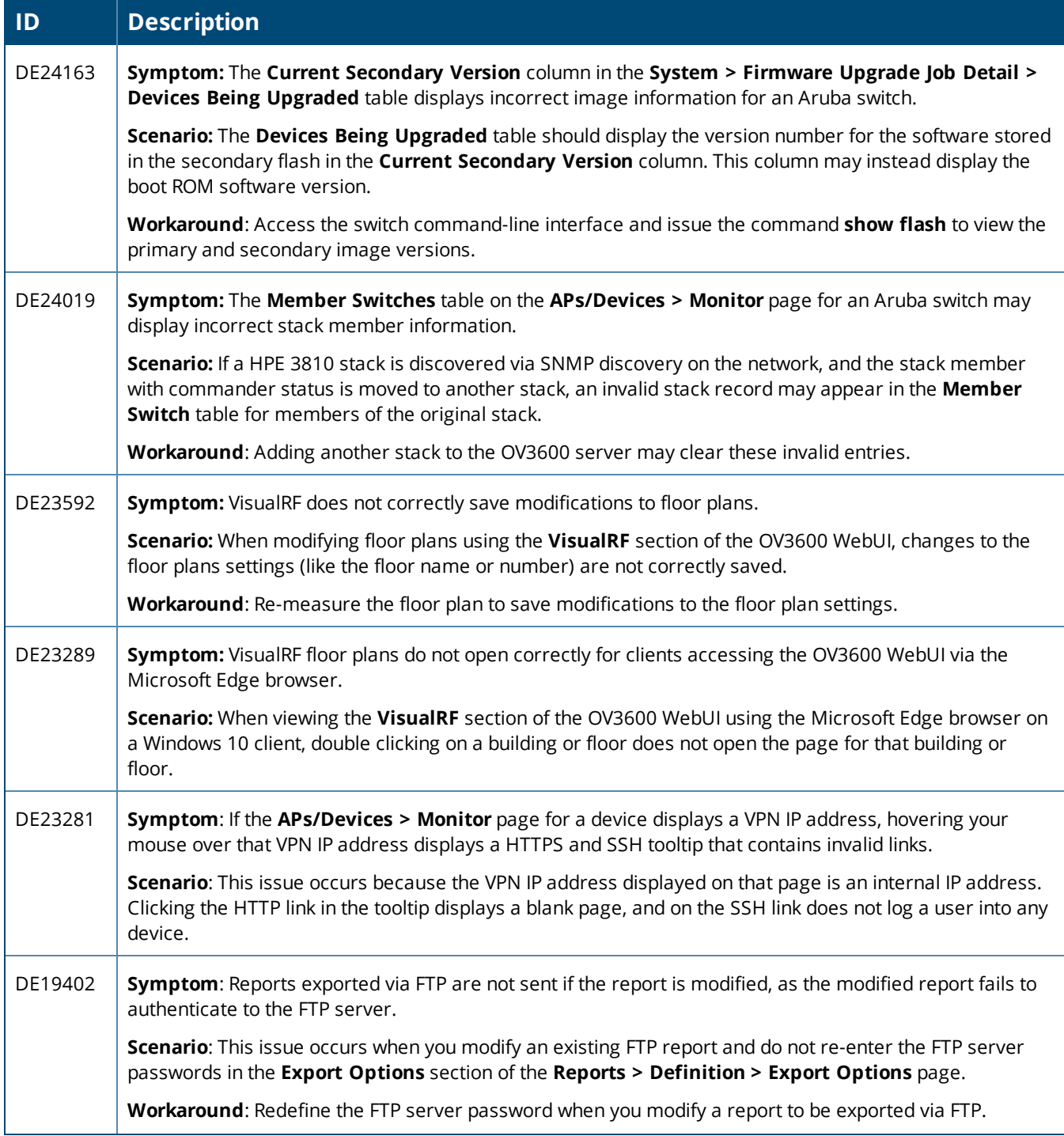

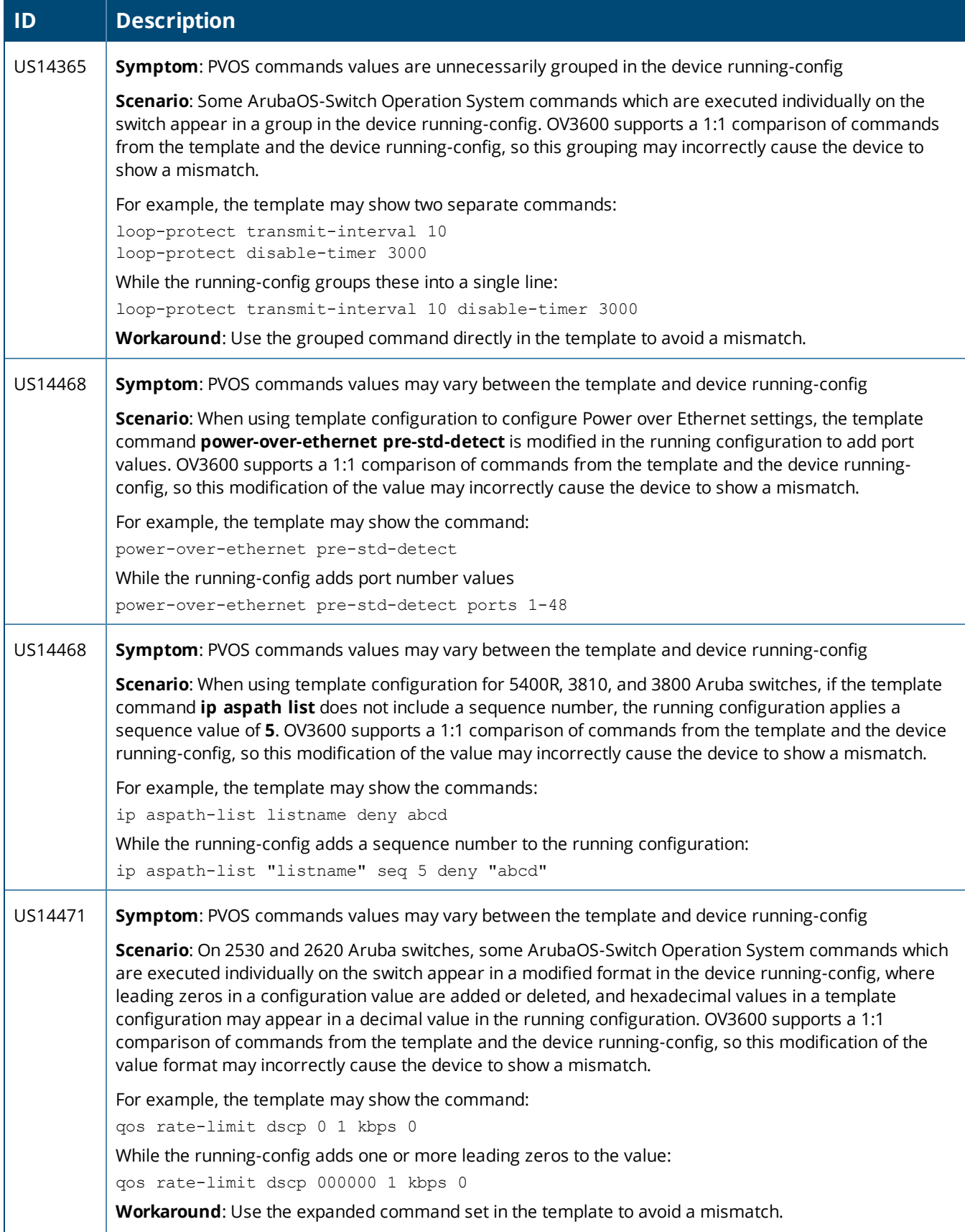

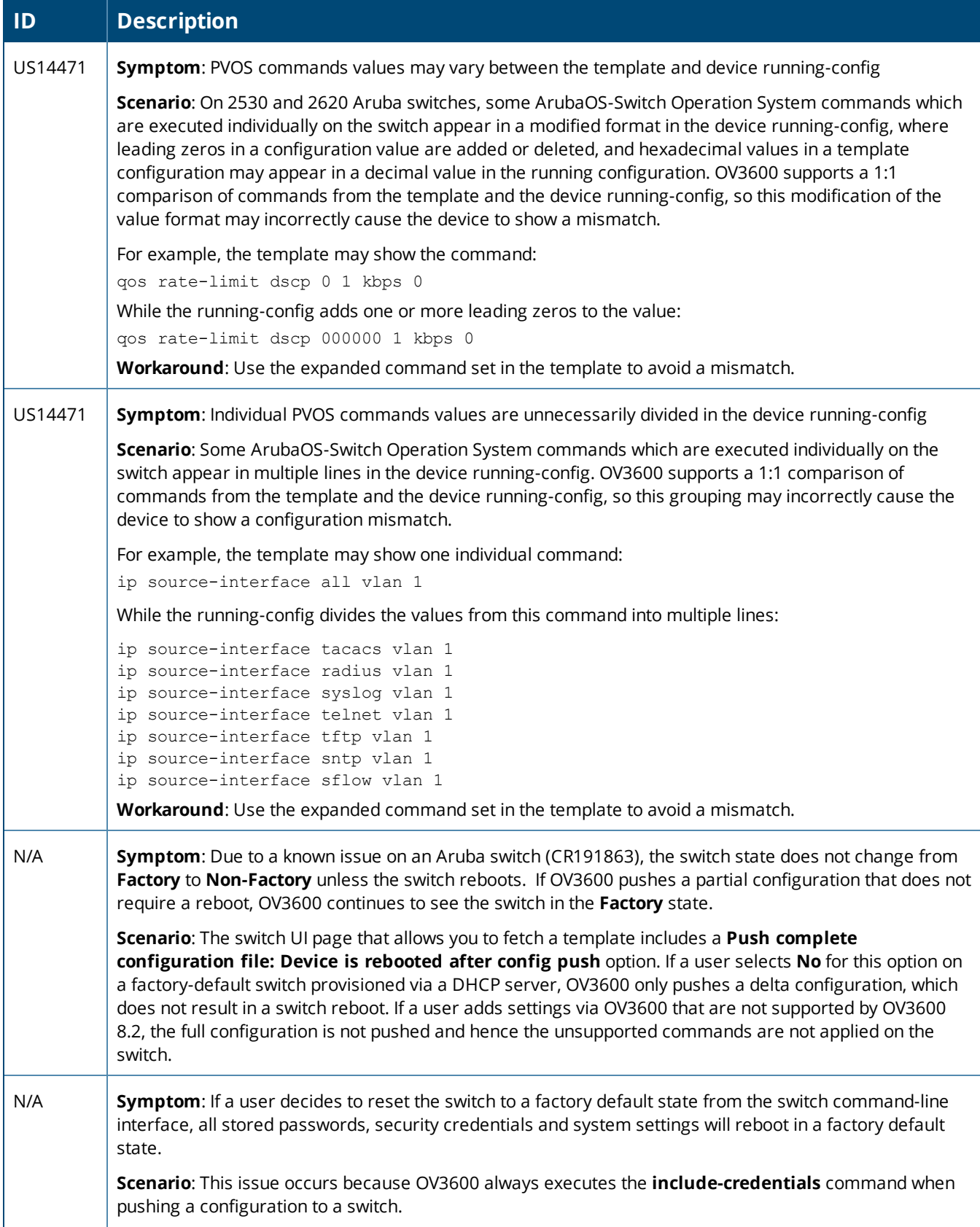

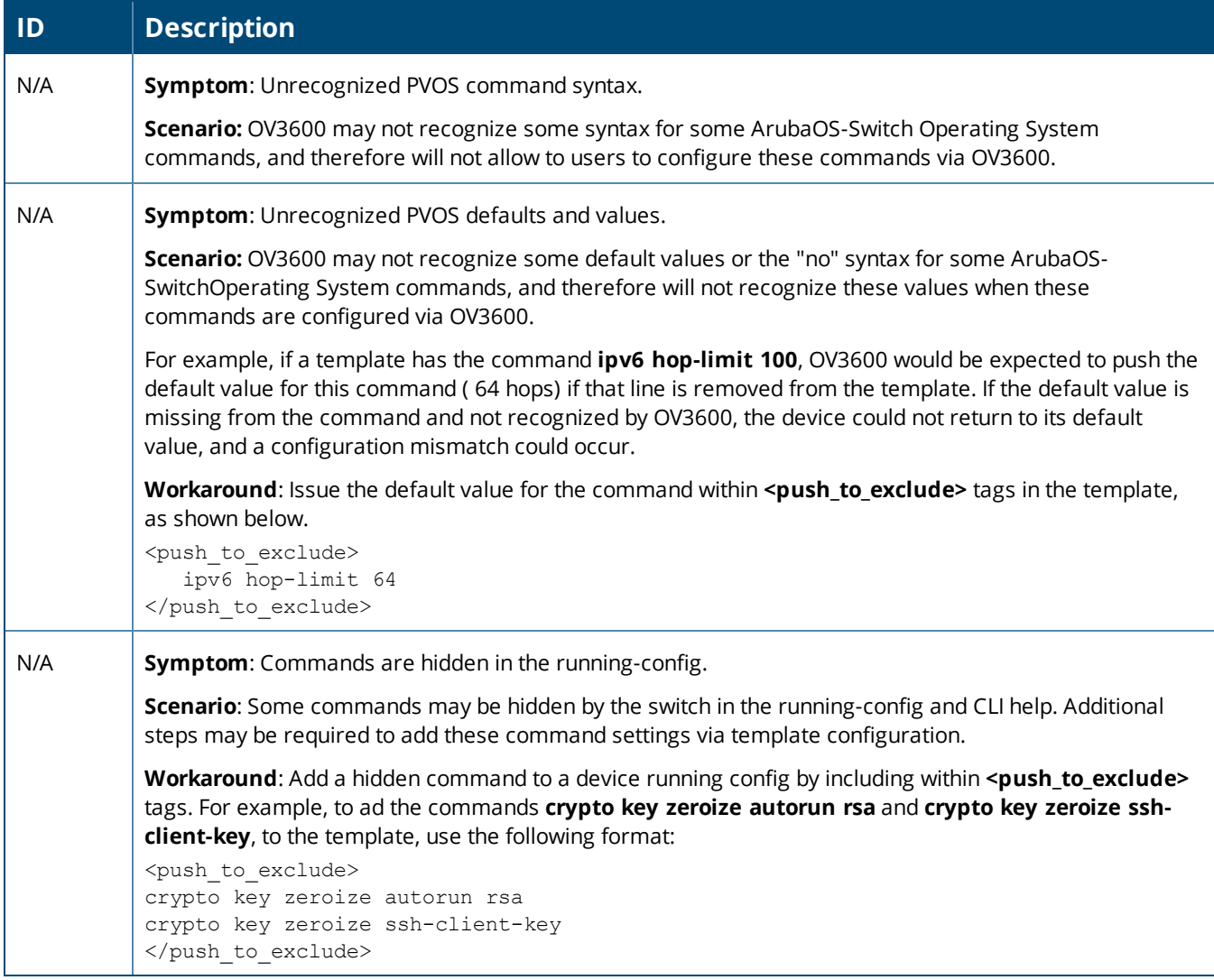